# **Benutzerhandbuch**

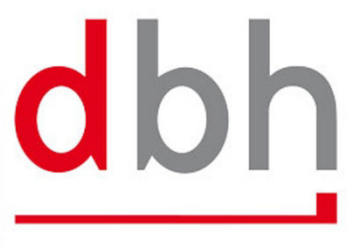

dbh Logistics IT AG

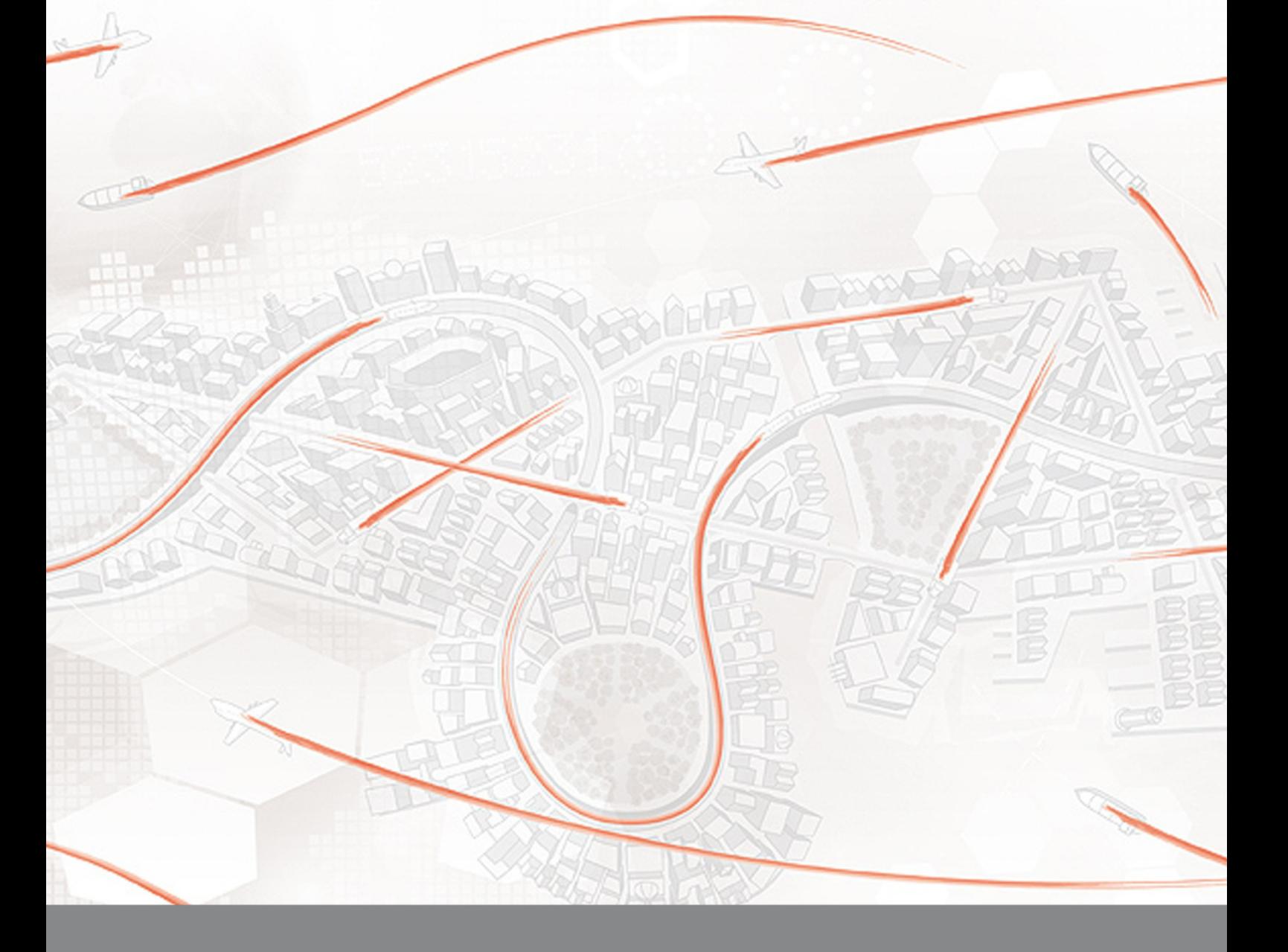

# **Advantage Local Port Order (ALPO)**

### **Inhaltsverzeichnis**

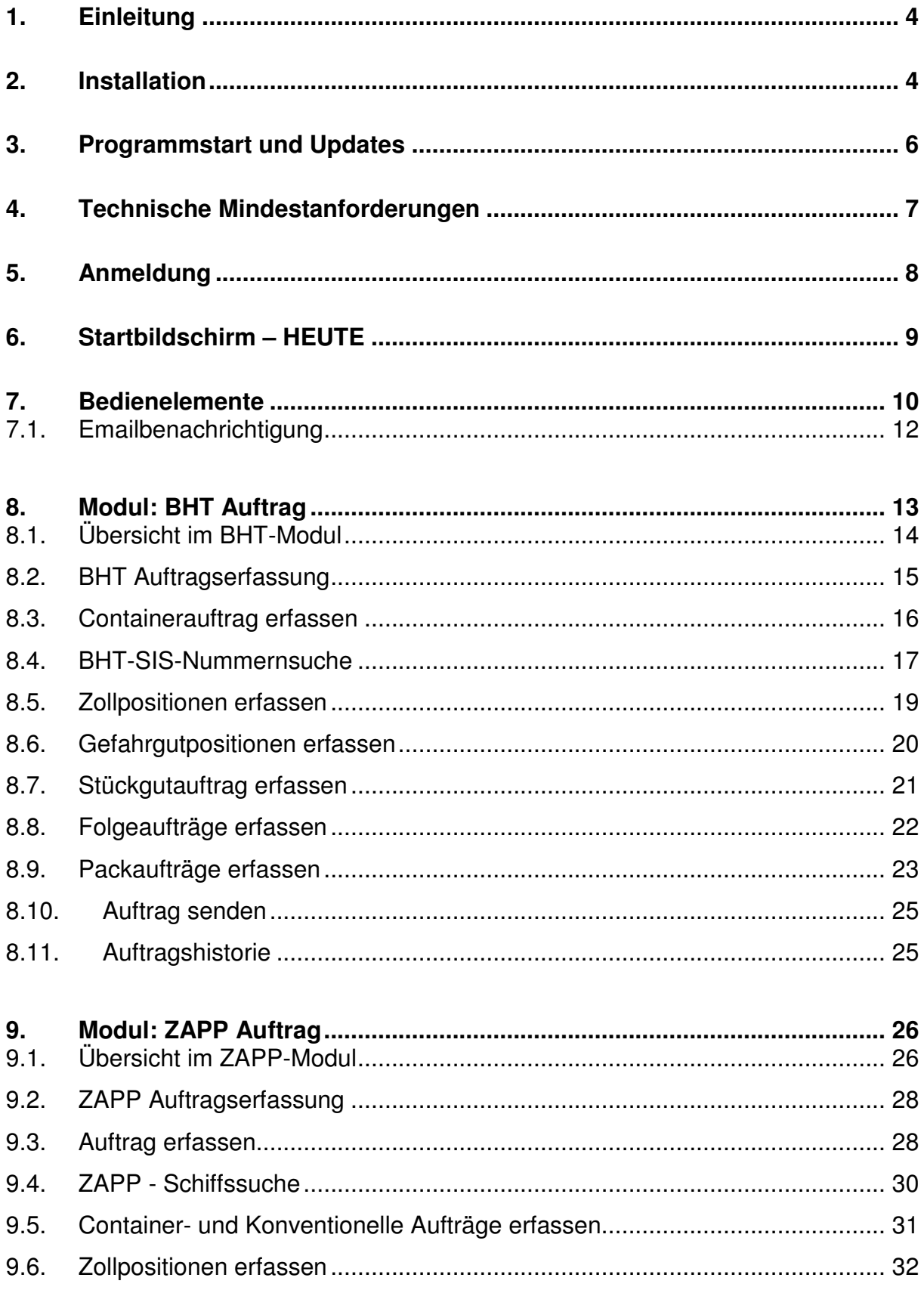

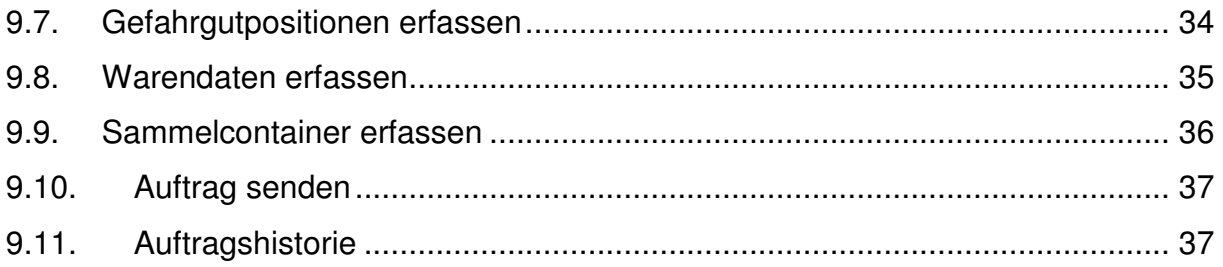

#### Portbase Auftragserfassung (ECS Notification (Rotterdam, Amsterdam))  $10.$ 38

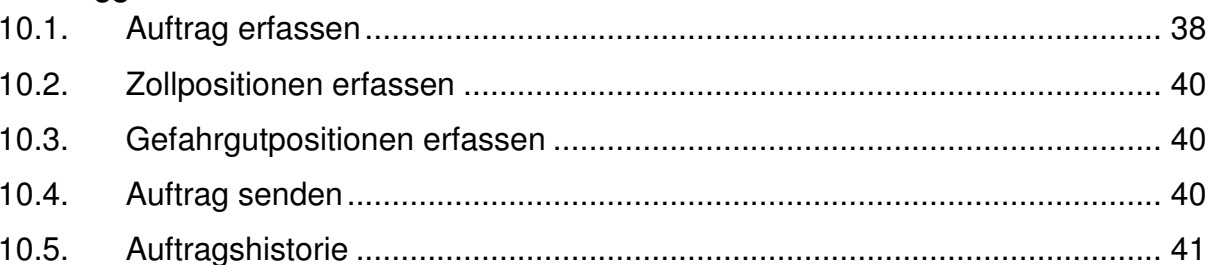

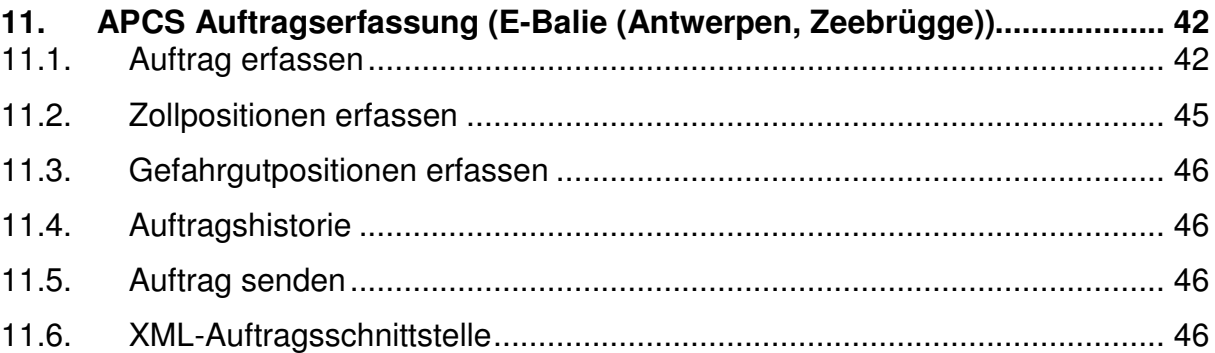

#### **1. Einleitung**

Die Schnittstelle für Hafenaufträge

ALPO (Advantage Local Port Order) ist die zentrale Plattform zur Abwicklung von Hafenaufträgen.

Schnell und sicher elektronisch kommunizieren

Eine schnelle und sichere Kommunikation mit den Informationssystemen von nationalen und internationalen Seehäfen und die gesamte Abwicklung von Containern und Stückgut (nur an den nationalen Hafensystemen) ist mit ALPO möglich.

#### **2. Installation**

Die Erstinstallation erfolgt über eine Web-Seite der dbh: https://ALPO.DBH.DE

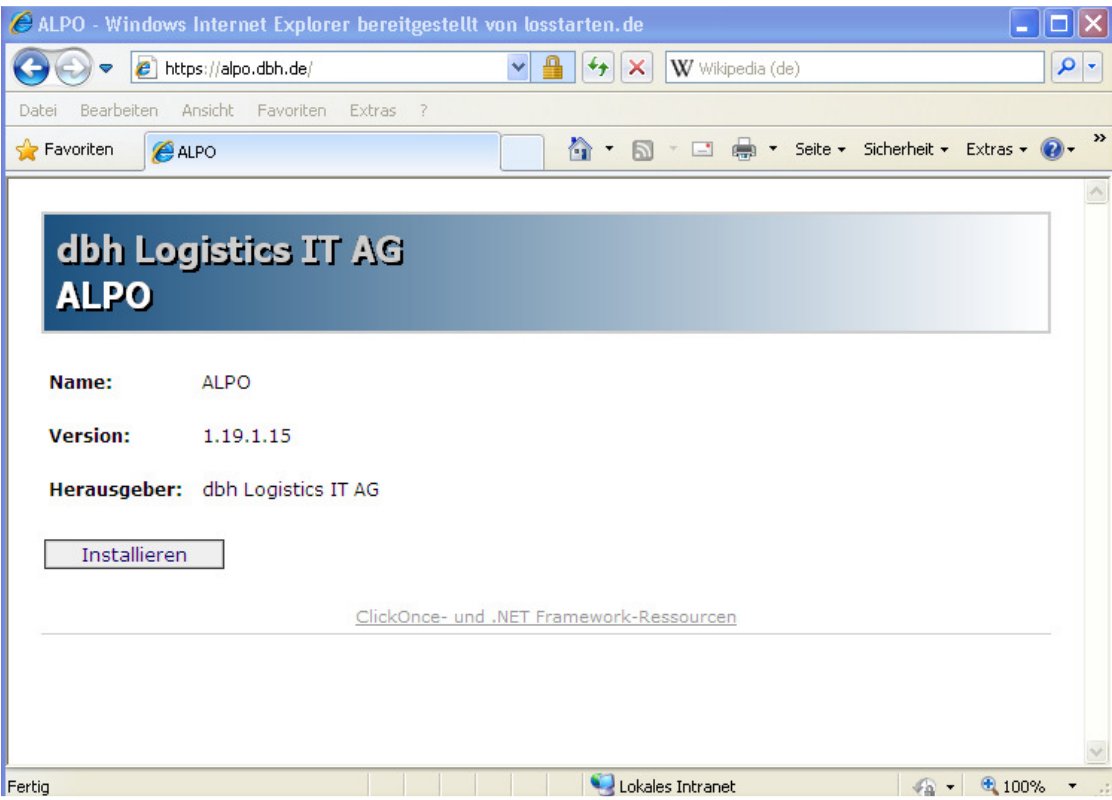

• Sicherheitsabfragen sollen ggf. positiv beantwortet werden

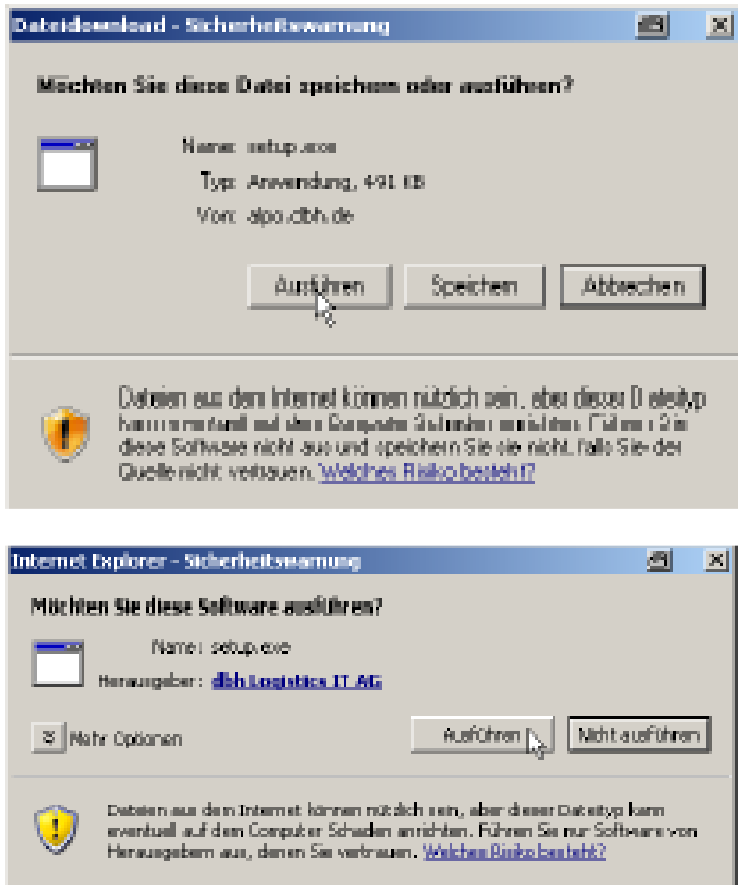

• Alle weiteren Updates und Releasewechsel werden durch ALPO automatisch installiert (ClickOnce-Methode)

#### **3. Programmstart und Updates**

• Auf dem Desktop oder im Startmenü kann ALPO gestartet werden.

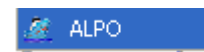

• ALPO prüft vor dem Starten auf eine neue Version

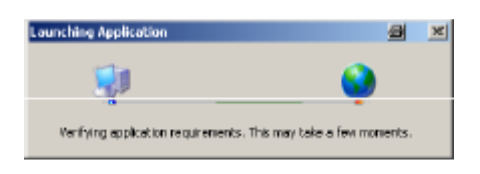

• liegt eine neue Version auf dem Server vor, wird sie automatisch installiert

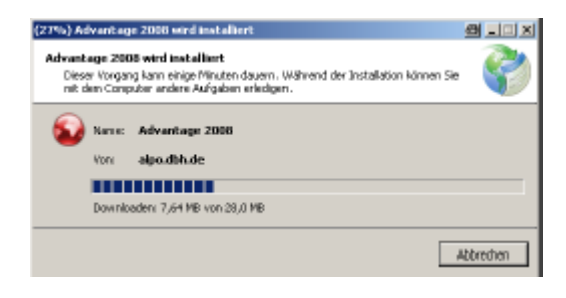

#### **4. Technische Mindestanforderungen**

Als technische Voraussetzung gelten die folgenden Rahmenbedingungen:

- IBM-kompatibler PC mit Windows XP / 2003 oder höher (Das aktuelle Service Pack der Windows Version wird empfohlen)
- Aktuelle Version des Microsoft .Net-Framework 4.0 (oder höher)
- Min. 200 MB verfügbarer Speicher auf der Festplatte C: (Standardinstallationsverzeichnis: "C:\Dokumente und Einstellungen\**User**\Lokale Einstellungen\Apps")
- Internetverbindung **ohne** explizite Authentifizierung am Proxy- Server (Advantage LPO läuft am Einzelplatz auch über UMTS bzw. ISDN-Verbindung) Sollte ein Proxyserver mit expliziter Authentifizierung in Ihrem Hause installiert sein, so muss eine Ausnahmeregel für die Seite https://alpo.dbh.de definiert werden. Zudem sollte das Caching im Proxyserver für diese Seite deaktiviert werden.
- Die Windows Benutzernamen dürfen keine Sonderzeichen und Umlaute z.B. ö, ä, ü, ß enthalten

#### **5. Anmeldung**

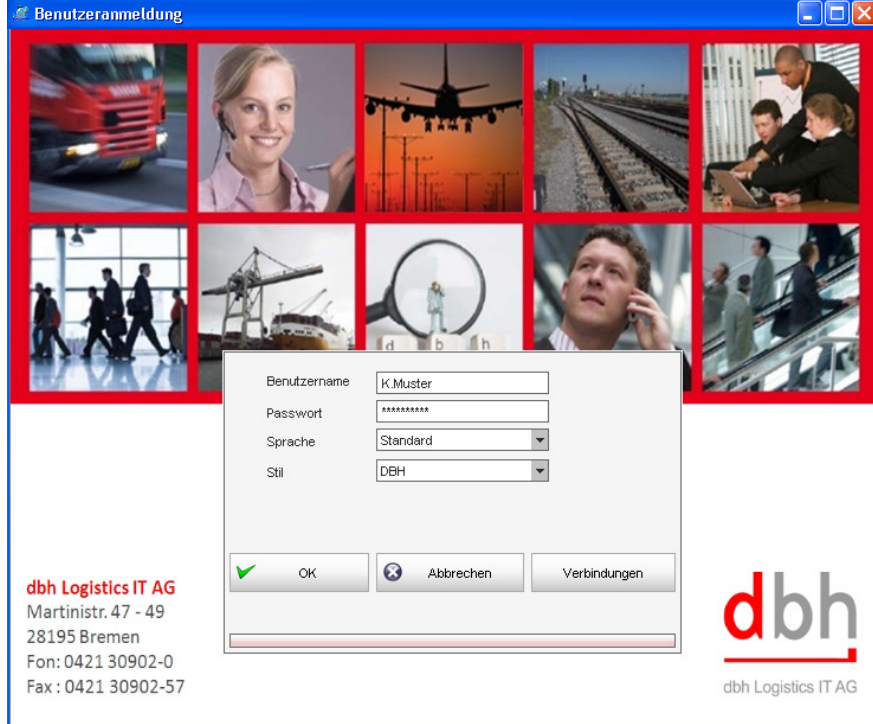

• Mit Benutzernamen und Passwort kann man sich anmelden.

- Über "Sprache" kann in eine andere Sprache gewechselt werden (derzeit nur Englisch)
- Stil ist das Darstellungsbild der Anwendung und kann verändert werden.
- Verbindungen werden durch die Installation eingestellt und brauchen nicht verändert werden.

#### **6. Startbildschirm – HEUTE**

• Einstieg in ALPO ist immer über den Heute – Bildschirm **(5)** Hier sollen später noch zusätzliche Übersichten erscheinen.

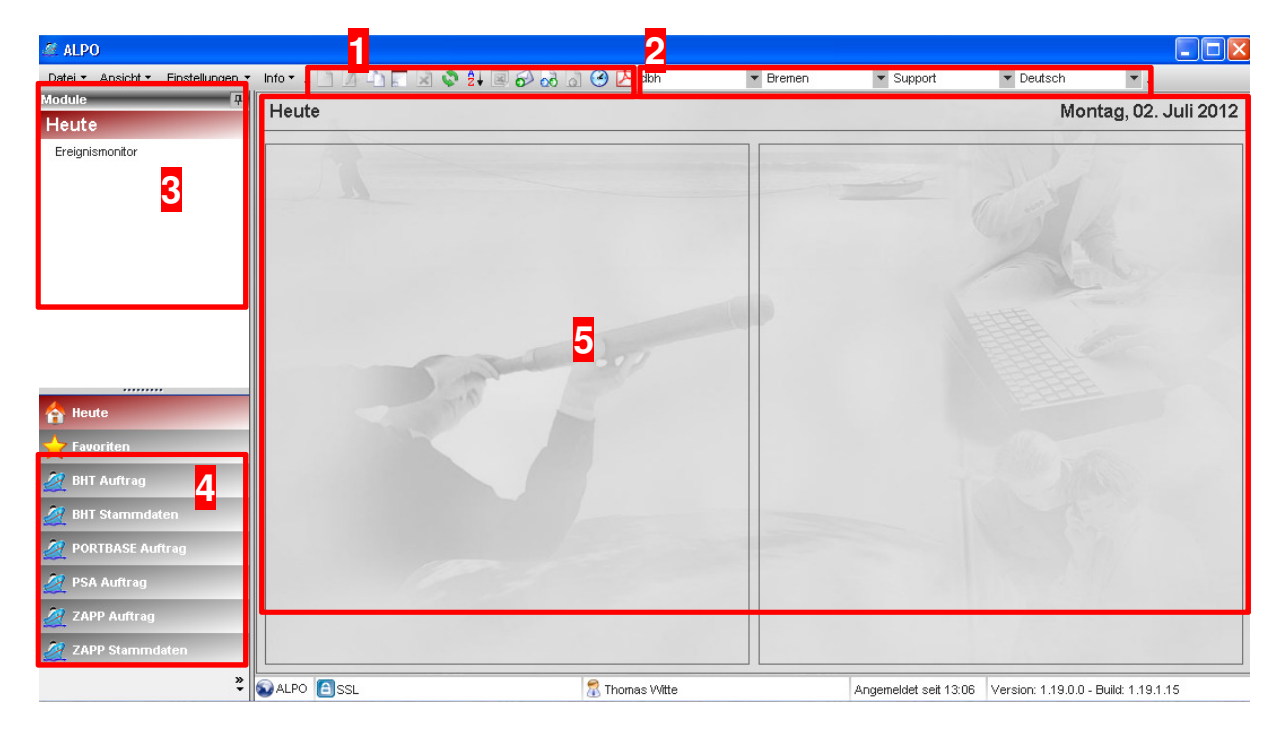

- Neben dem Menü befindet sich immer eine "Toolbar" (1)
- **(2)** Zeigt den Mandanten, Standort und Abteilung des Users an. Kann bei vorhandenen Rechten auch gewechselt werden.
- **(3)** zu dem jeweils ausgewählten Modul werden hier die Funktionen angezeigt.
- **(4)** Erlaubte Module für den Anwender

#### **7. Bedienelemente**

Die folgenden Standart-Symbole werden in "ALPO" auf unterschiedlichen Seiten verwendet.

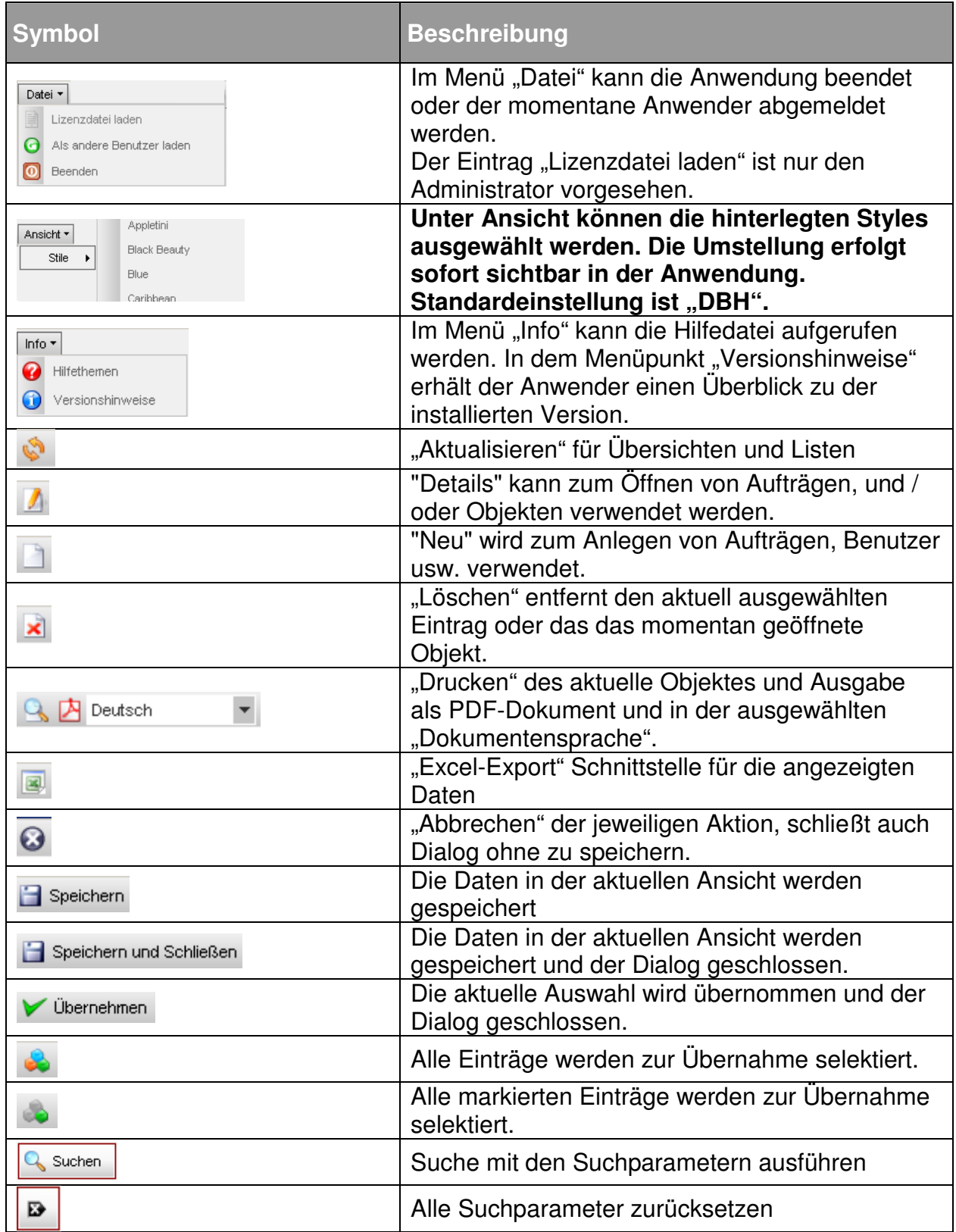

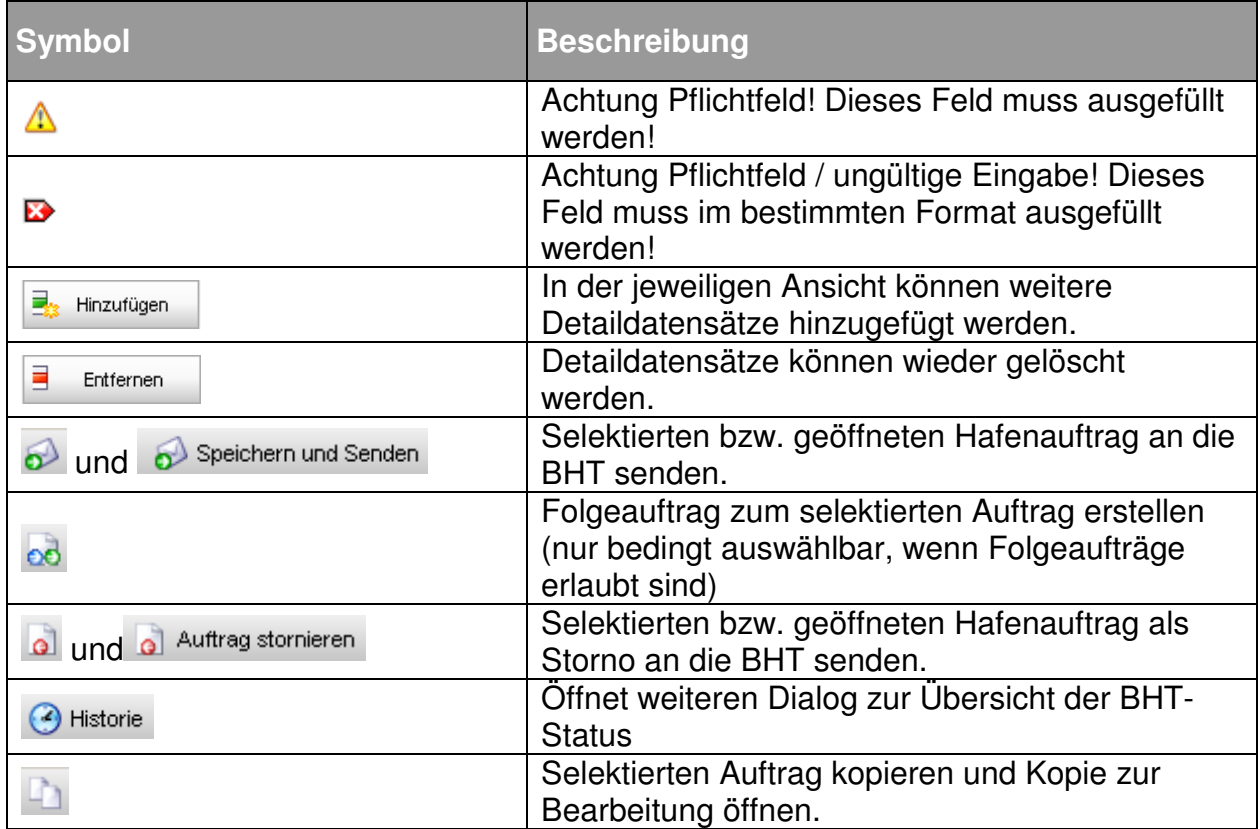

#### **7.1. Emailbenachrichtigung**

Statusrückmeldungen zu gesendeten Hafenaufträgen per Aktiver \*Emailbenachrichtigung\* erhalten.

Ihre persönlichen Einstellungen können Sie in folgendem Menü vornehmen:

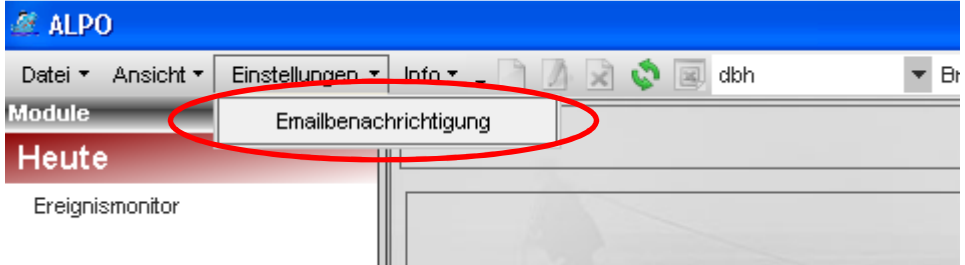

Hier legen Sie fest, welche Statuswerte Sie erhalten möchten:

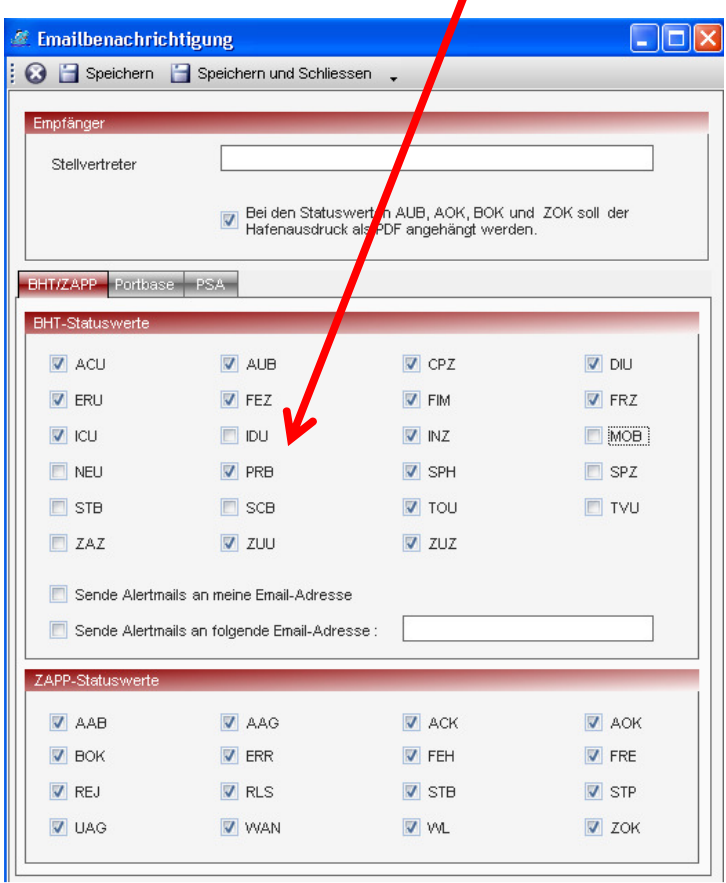

Des Weiteren können Sie Rückmeldungen bei Abwesenheit an eine in folgendem Feld hinterlegte Emailadresse weiterleiten:

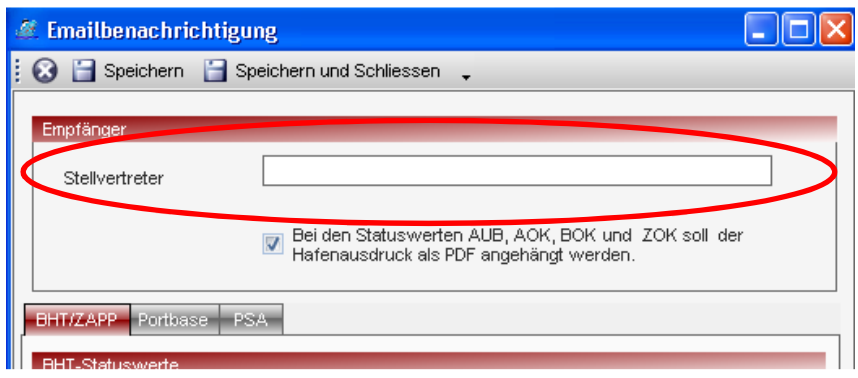

#### **8. Modul: BHT Auftrag**

Um in dieses Modul zu gelangen, klicken Sie im Navigationsbereich auf den Button / Menüeintrag "BHT Auftrag".

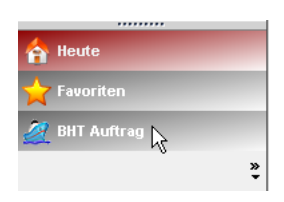

In dem Modul "BHT Auftrag" können Sie neben den BHT-Aufträgen auch WHT-Aufträge für das Terminal CTW erfassen. Hier stehen Ihnen dann die Funktionen "Übersicht", "Kritische Aufträge", "Containerauftrag erfassen", "Konventionellen Auftrag erfassen" und "Packauftrag erfassen" zur Verfügung.

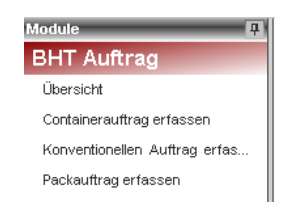

### **8.1. Übersicht im BHT-Modul**

Sobald in das Modul "BHT Auftrag" gewechselt wurde, gelangen Sie in die Auftragsübersicht der BHT-Aufträge.

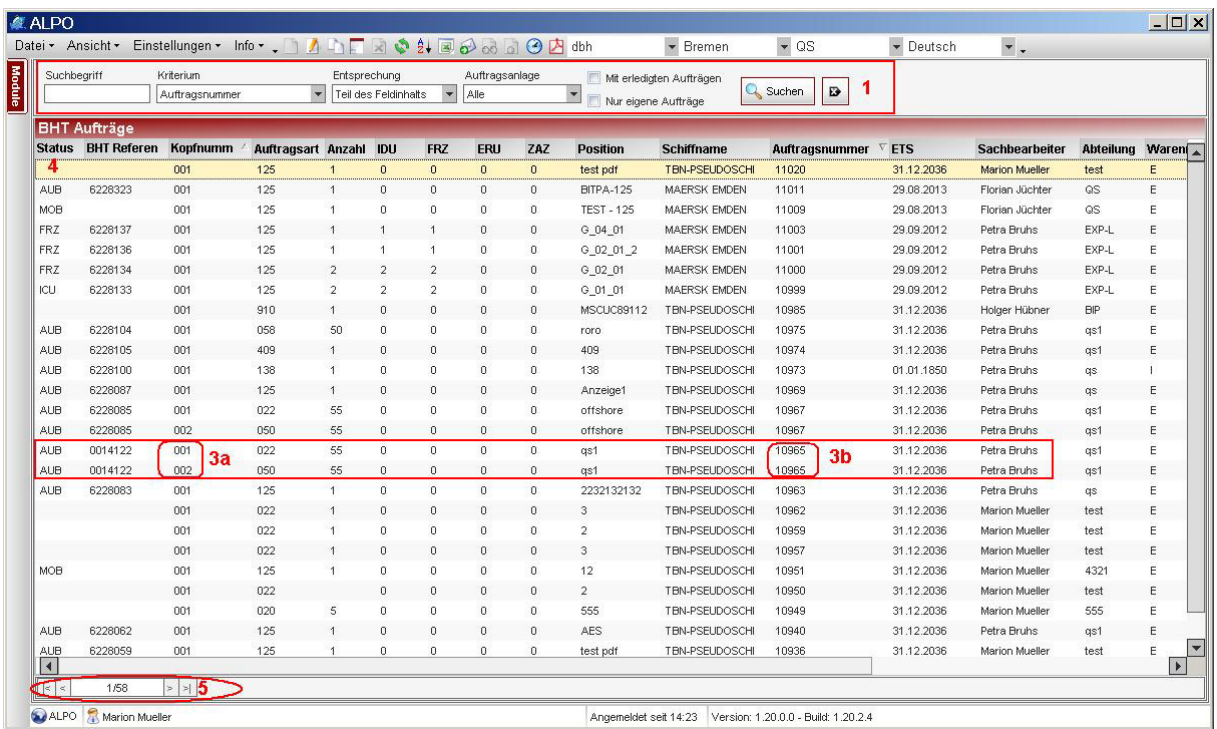

Pro Seite werden immer 25 Datensätze angezeigt. Über den "Pager" (5) können Sie durch die Seiten navigieren.

Die Standardsortierung der Übersicht ist immer nach den Spalten Auftragsnummer (3b) absteigend und Kopfnummer (3a) aufsteigend. So ist gewährleistet, dass zusammengehörige Auftragsköpfe im Zusammenhang stehen bleiben. Über Klick in den Spaltenkopf kann über diese Spalte aufsteigend oder absteigend sortiert werden.

Die erste Spalte (4) gibt Ihnen den aktuell letzten Status an, der zu diesem Auftrag angelegt oder empfangen worden ist. Dabei werden nur die für einen Auftrag relevanten Status angezeigt. Zusätzliche Status, wie z.B. "Stellplatzauskunft" werden an dieser Stelle nicht angezeigt.

Die Reihenfolge der Spalten kann verändert werden, indem der Spaltenkopf markiert und die Spalte dann an die gewünschte Position gezogen wird.

Mithilfe der **Suchfunktion** im Kopf der Übersicht (1) können gezielte Suchoperationen ausgeführt werden, um einen oder mehrere Aufträge zu suchen. Über das Feld "Entsprechung" kann die Schärfe der Suche definiert werden. Mit der Option "Nur ganzes Feld" werden nur genaue Treffer angezeigt, während bei der

Option "Teil des Feldinhalts" alle Aufträge angezeigt werden, die den Suchparameter enthalten.

Die Combobox "Kriterium" enthält eine Vielzahl von Feldern, nach denen in der Suche gesucht werden können.

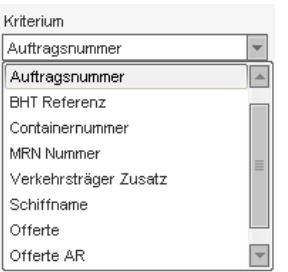

Eine besondere Bedeutung kommt den beiden "Checkboxen" zu. Wenn die Checkbox "Mit erledigten Aufträgen" ausgewählt ist, werden ALLE jemals erfassten Aufträge mit in der Suche berücksichtigt. Ist die Checkbox deaktiviert (wie hier gezeigt), werden nur die Aufträge angezeigt, deren Schiffsabfahrt weniger als 5 Tage zurückliegt und die nicht storniert worden sind. Über die zweite Checkbox kann gesteuert werden, dass nur "meine eigenen" Aufträge (wie abgebildet) oder die aller Kollegen (Checkbox deaktiviert) angezeigt werden sollen.

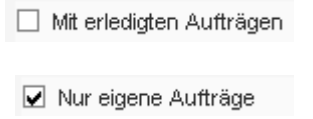

#### **8.2. BHT Auftragserfassung**

Die Erfassung eines Hafenauftrages erfolgt immer zweistufig; im ersten Schritt durch die Erfassung der Kopfdaten, danach folgt die Erfassung der Warenpositionen. Abhängig von den gewählten Auftragsgruppen (Funktion in der Funktionsleiste) gibt es auftragsartbedingte Unterschiede in der Erfassung der Warenpositionen. Unterhalb der Warenposition können die Zolldaten und Gefahrgutangaben erfasst werden.

Um einen neuen Auftrag zu erfassen, können Sie entweder über die Funktionen in der Funktionsleiste eine Eintrag (Auftragsart) auswählen, oder mit dem "Kopieren"-Button einen selektierten Auftrag mit allen Angaben als Kopie öffnen.

#### **8.3. Containerauftrag erfassen**

Über die Funktion "Containerauftrag erfassen" können Sie die Erfassungsmaske aufrufen.

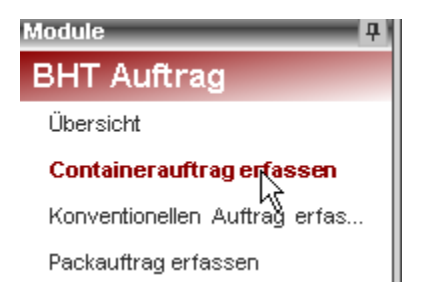

Die erste Seite der Erfassungsmaske ist für alle Auftragsarten gleich. Lediglich das Feld Hauptmarkierung steht nur für konventionelle Aufträge (Stückgut) zur Verfügung.

Im Kopfbereich unterhalb der Toolbar sehen Sie die identifizierenden Merkmale eines Auftrages. Auf der linken Seite steht die interne Auftragsnummer, über die auch die Übersichtsanzeige sortiert wird. Daneben erscheint die BHT-Referenz, sobald der Auftrag nach einem Sendevorgang durch die BHT mit AUB quittiert worden ist. Die Kopfnummer ist die laufende Nummerierung innerhalb einer BHT-Referenz und im Feld Status wird der derzeitige Verarbeitungszustand angezeigt.

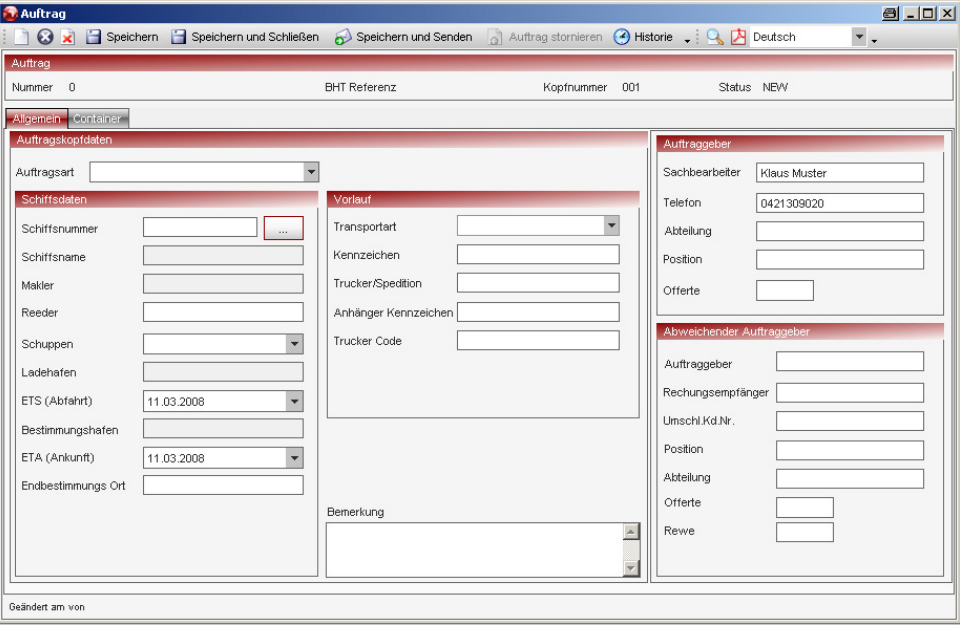

Die Erfassungsmasken enthalten zwei unterschiedliche Arten von Eingabe-Feldern. Zum einen gibt es die reinen Erfassungsfelder in denen Sie beliebige Werte eingeben können, zum anderen Comboboxen, in denen die gültigen Werte vorgegeben sind. In den meisten Comboboxen ist es sowohl möglich die Codes z.B. 125 oder den Text einzugeben. In beiden Fällen findet das Programm die richtigen Werte.

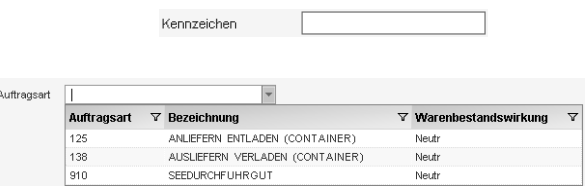

Für die Suche der Schiffsnummer wurde ein zusätzlicher Dialog eingeführt, der über den Button

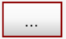

aufgerufen werden kann. Selbstverständlich kann die SIS-Schiffsnummer auch direkt eingegeben werden.

#### **8.4. BHT-SIS-Nummernsuche**

Eine BHT-SIS-Nummer kann direkt in das Feld "Schiffsnummer" in der Erfassungsmaske eingegeben oder über diese Suchmaske übernommen werden. Standardmäßig ist der Zeitraum für die Schiffssuche auf die nächsten 4 Wochen ab<br>dem Erfassungstag eingestellt. Für eine Suche sind mindestens der dem Erfassungstag eingestellt. Für eine Suche sind mindestens der

Bestimmungshafen oder Teil des Schiffsnamens und der Makler als Pflichtfelder anzugeben.

Beim Bestimmungshafen reicht es aus, die ersten 3 Buchstaben des Hafens (z.B. SIN) oder des UN Locationcodes (z.B. SGS) einzugeben. Wenn das System mehrfache Treffer zu der Eingabe findet, kann in einem kleinen Zwischendialog der gesuchte Hafen ausgewählt werden. Ist die Eingabe eindeutig, wird die SIS-Suche direkt ausgeführt.

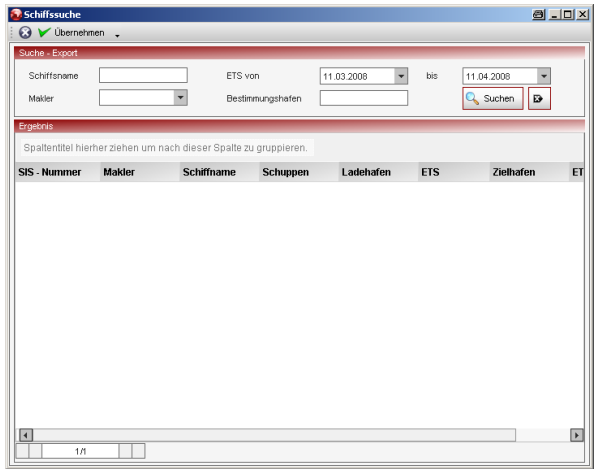

#### **Containerdaten erfassen**

Bei Wechsel der Reiter auf "Container" kommt man auf die Übersichtsseite der Containerpositionen.

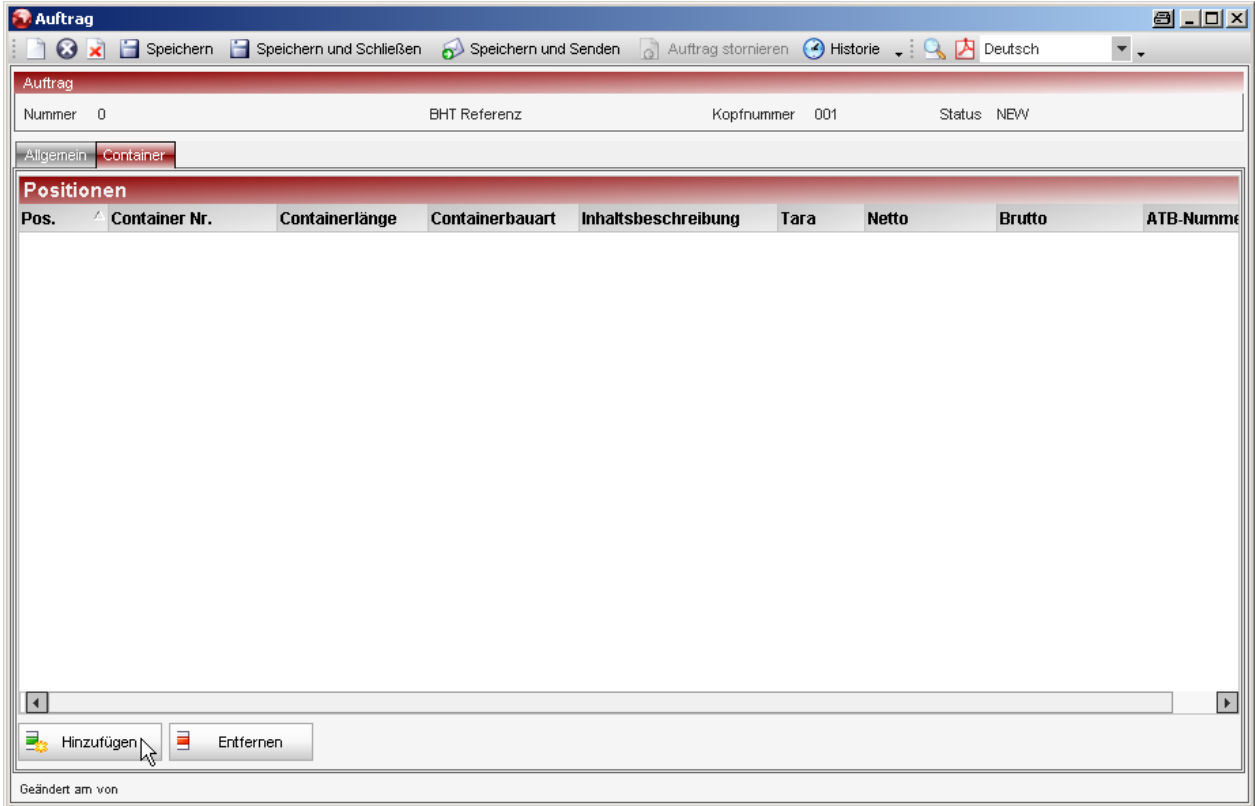

Über die Buttons "Hinzufügen" bzw. "Entfernen" können Containerpositionen angelegt oder bestehende wieder gelöscht werden.

Wenn auf der Seite "Allgemein" in den Kopfdaten noch Pflichtfelder nicht gefüllt worden sind, können keine Containerdaten erfasst werden und es erscheint ein Symbol auf dem Reiter "Allgemein". Erst wenn alle Pflichtfelder gefüllt sind, können Container- / Warendaten eingegeben werden.

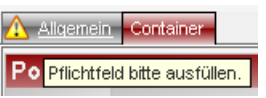

Zu den Containerdaten können noch Zolldaten und Gefahrgutinformationen erfasst werden. Die Erfassung dieser Daten erfolgt für konventionelle Aufträge auf dieselbe Weise. Zusätzliche Positionen können in dem jeweiligen Bereich über den Button "Hinzufügen" erfasst werden.

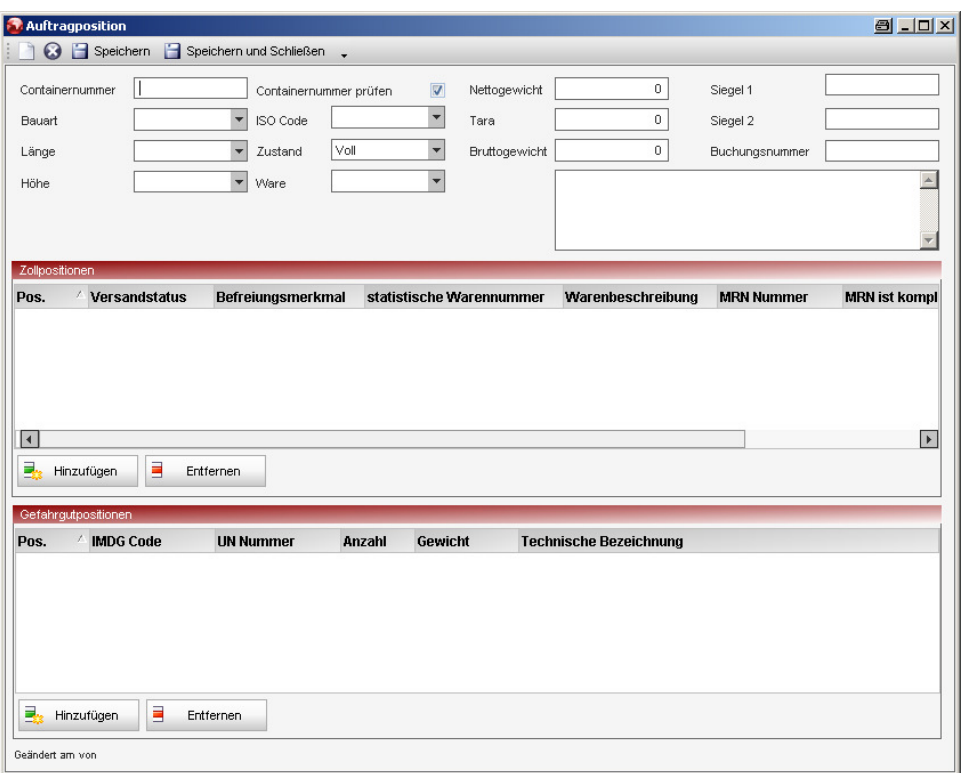

#### **8.5. Zollpositionen erfassen**

Bei den Zollpositionen wird nach BHT- und AES-Zolldaten unterschieden. Die richtige Erfassung ist abhängig von den vorliegenden Zolldokumenten. Über den Radiobutton auf der Erfassungsmaske wählen Sie aus, welche Art von Zolldaten erfasst werden soll.

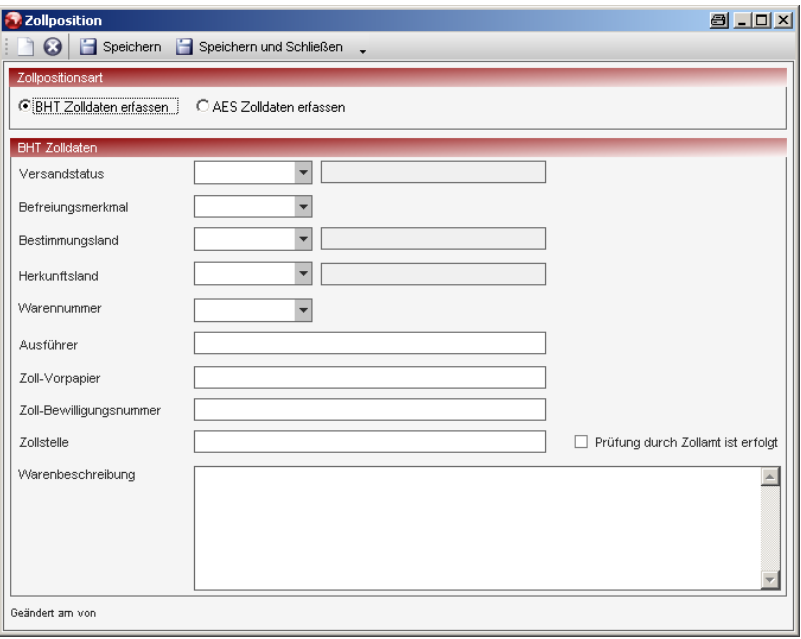

In einem BHT-Auftrag können beide Zollarten nebeneinander erfasst werden.

#### **Hinweis:**

Bei der Eingabe einer statistischen Warennummer wird die Warennum-mer durch das System automatisch immer weiter ergänzt und der Zolltext in die Warenbeschreibung übernommen. Wenn Sie eine nicht hinterlegte Warennummer einge-ben, muss die Warenbeschreibung angepasst werden.

#### **8.6. Gefahrgutpositionen erfassen**

Die notwendigen Eingaben für die Gefahrgutinformationen können auf zwei Reiterkarten eingegeben werden, wobei die zweite Reiterkarte nicht immer gefüllt werden muss. Auf der zweiten Reiterkarte finden Sie spezielle Angaben zu radioaktiven Gefahrgütern und Daten für den landseitigen Transport.

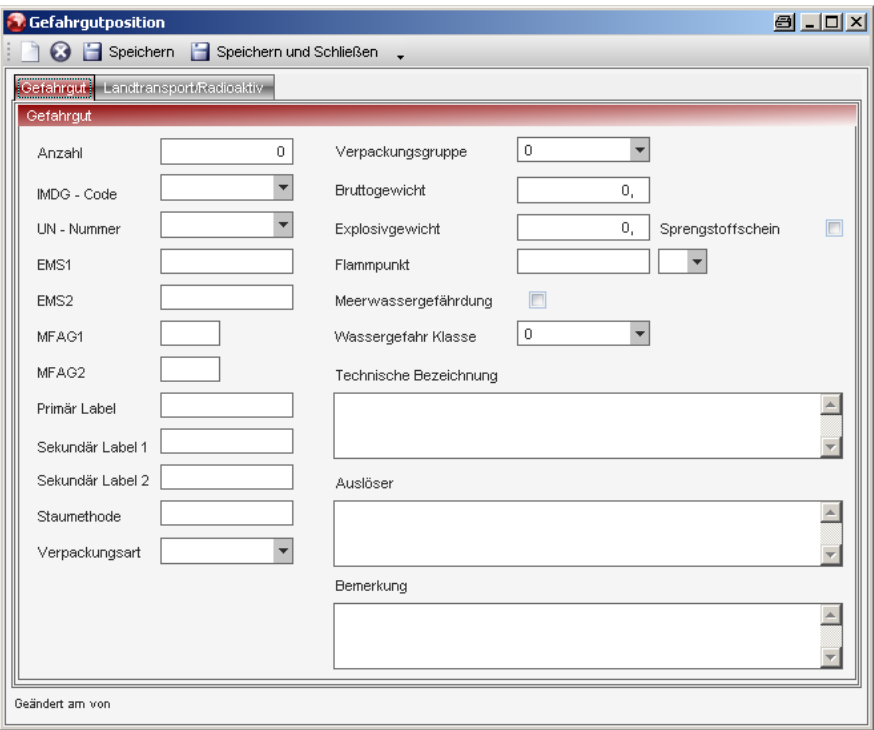

#### **8.7. Stückgutauftrag erfassen**

Im Stückgut / konventionellen Bereich erfolgt die Erfassung der Daten auf dieselbe Weise wie im Containerberiech. Die Zoll- und Gefahrgutdaten sind komplett identisch.

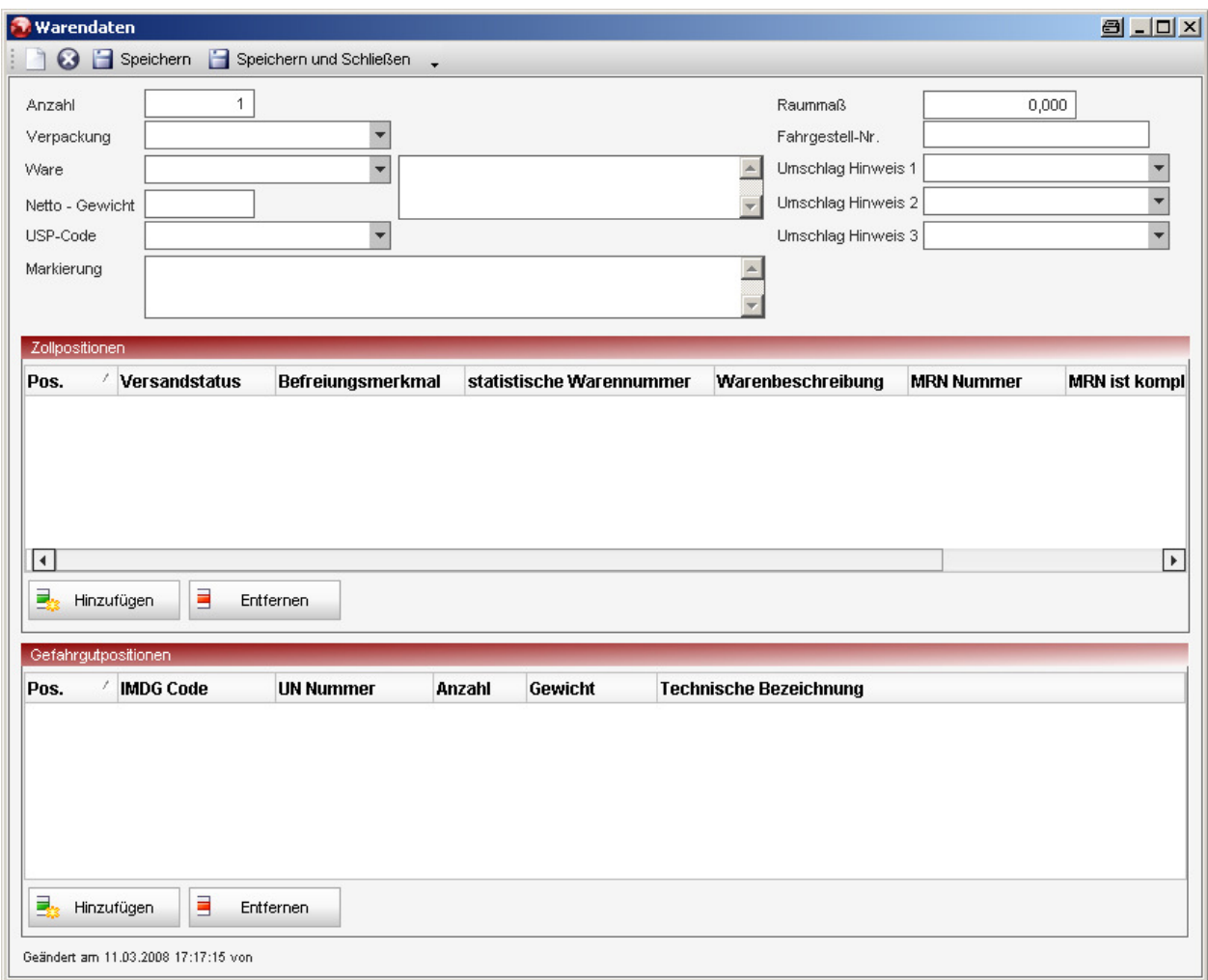

Eine Besonderheit im Stückgutbereich ist die direkte Erfassung der Folgeauftragsarten.

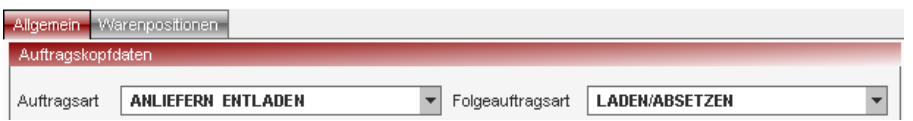

Schon im Anlieferauftrag (Export) können Sie entscheiden mit welchem Absetzvorgang die Ware anschließend gemeldet werden soll. Beim Senden des Auftrages wird der Folgeauftrag automatisch durch das System erstellt und mit dem Erstauftrag an die BHT übertragen. Zwingend ist für diese Vorgehensweise, dass Sie bereits bei der Erfassung des Anlieferauftrages die Zolldaten miterfassen.

Es kann jeweils nur ein Anlieferauftrag mit einem Absetzauftrag als Folgeauftrag kombiniert werden.

Das automatische Senden des Folgeauftrages funktioniert nur bei der Ersterstellung von Kopf 001 und Kopf 002.

#### **8.8. Folgeaufträge erfassen**

Wenn Sie nicht über die Ersterfassung einen Folgeauftrag erstellt haben, können Sie das auch später über den Funktionsbutton "Folgeauftrag" in der Toolbar machen.

Wenn Sie einen Absetzauftrag als Folgeauftrag erstellen wollen, müssen Sie die Warendaten nicht erneut erfassen. Sie können über den Dialog "Folgeauftragspositionen" die Warendaten aus den bereits erstellten Anlieferaufträgen übernehmen.

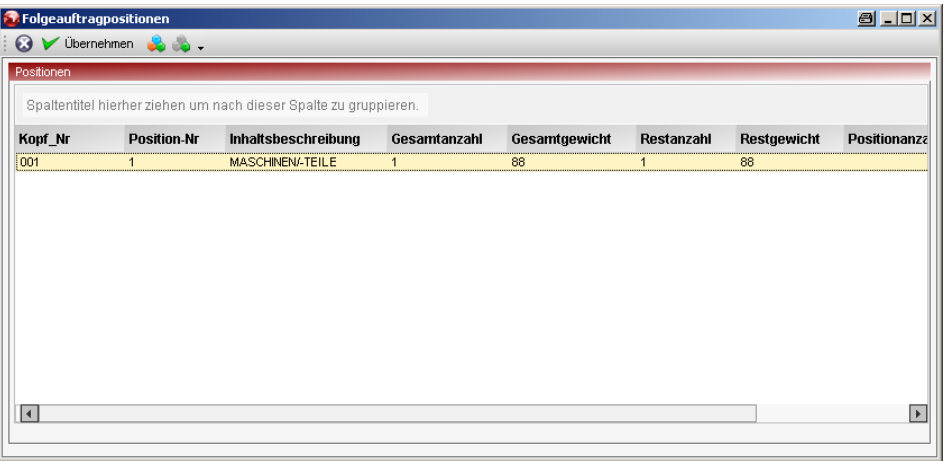

Für die Übernahme der Warendaten stehen Ihnen drei Möglichkeiten zur Verfügung:

- 1. Es können ALLE angezeigten Warendaten übernommen werden.
- 2. Es können nur die selektierten Warendaten übernommen werden.
- 3. Mit Doppelklick auf der Ware und dem nachfolgenden Dialog "Folgeauftragposition" Teile einer Warenposition.

In den übernommenen Warendaten können dann die Zolldaten ergänzt werden, sofern sie noch nicht bei den Anlieferdaten bereits erfasst worden sind.

#### **8.9. Packaufträge erfassen**

Packaufträge beziehen sich immer auf zuvor erstellte "Absetzen in Container" -Aufträge. Die Erfassung der Container ist identisch mit jedem Containerauftrag, lediglich das Netto-Gewicht wird automatisch durch die enthaltenen Waren berechnet.

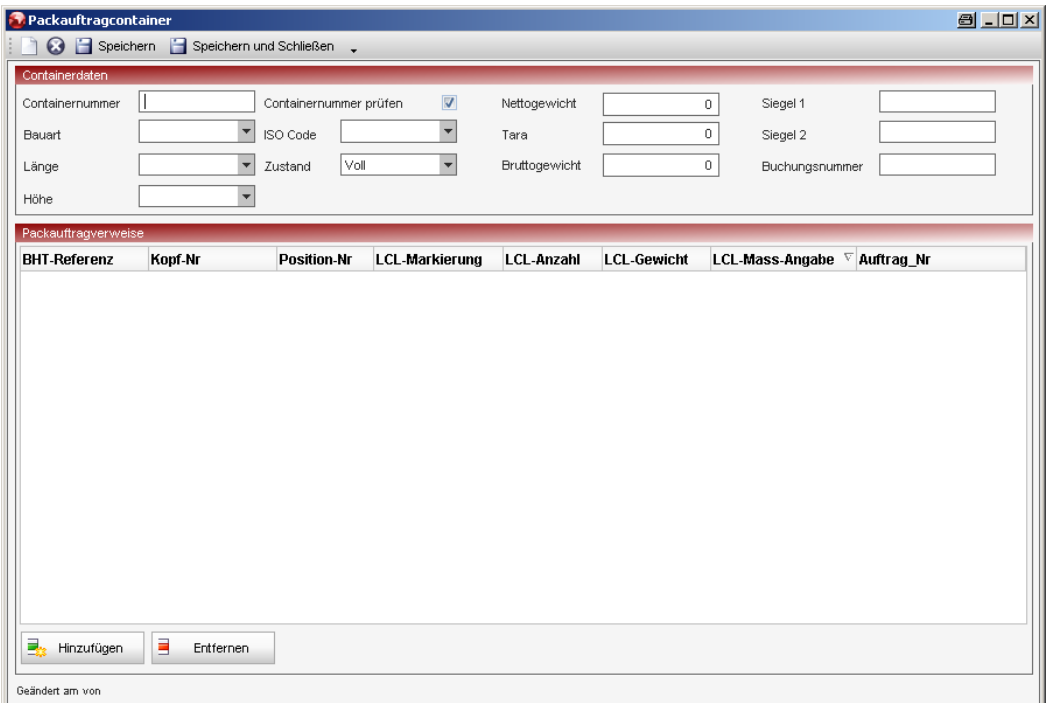

Über den Button "Hinzufügen" wird man in einen Unterdialog weitergeleitet, in dem die noch verfügbaren Stückpartien aufgelistet werden. Hier werden dem zuvor erfassten Container die Waren über die BHT-Referenzen, Kopfnummern und Positionsnummern der Absetzaufträge zugewiesen.

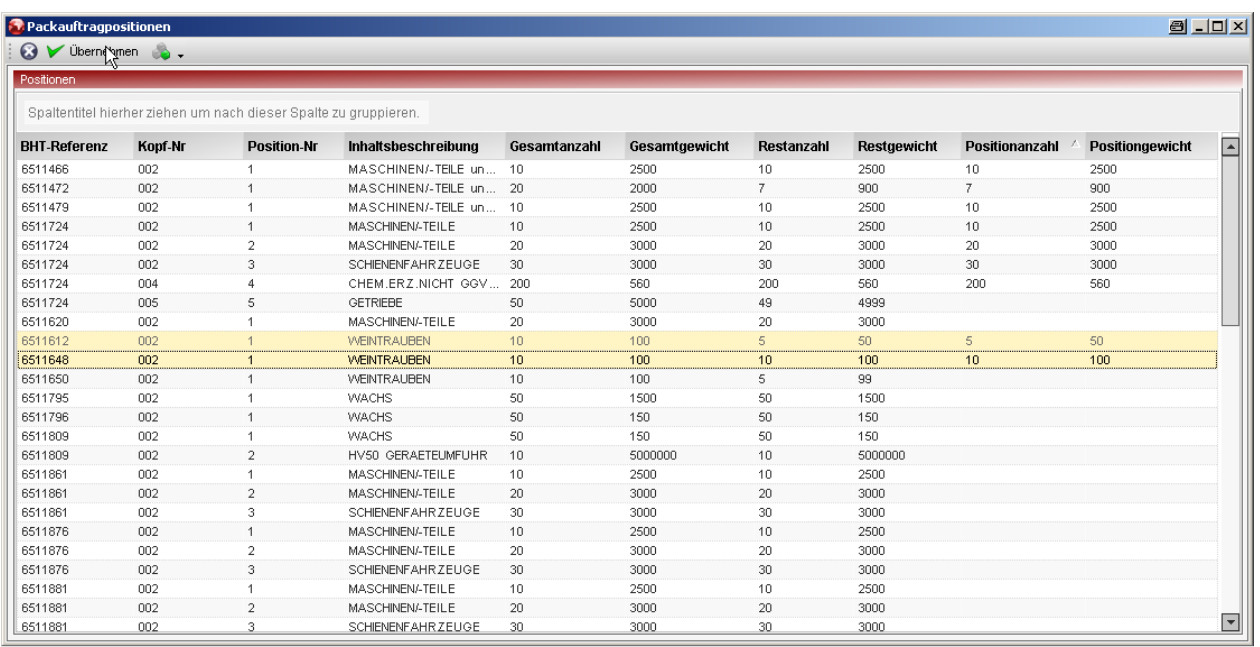

Es ist sowohl möglich ganze Positionen als auch nur Teile einer Warenposition zu übernehmen. Mit Doppelklick auf einen Eintrag kommt man in den Dialog "Packauftrag Position", in dem nur Teile einer Partie eingegeben werden können.

Nach der Übernahme werden die Warenpositionen in dem Container angezeigt.

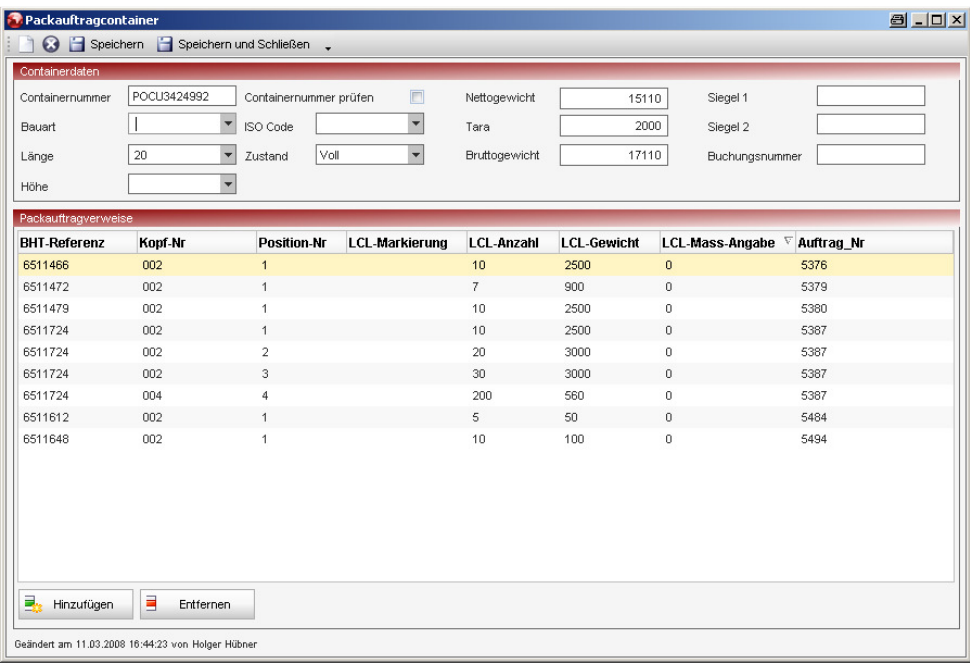

#### **8.10. Auftrag senden**

Über den Button "Senden" oder "speichern und senden" werden die Aufträge an das jeweilige dem Modul entsprechende Hafensystem gesendet. Sie können Aufträge in einem bestimmten Status noch ändern oder einen Auftrag mit BHT-Referenz über die entsprechenden Buttons im Auftrag oder in der Übersicht stornieren

#### **8.11. Auftragshistorie**

In der Auftragshistorie können Sie sich den Verlauf eines Auftrages gezielt ansehen. Markieren Sie dazu den Auftrag in der Auftragsübersicht und wählen dann den Button "Historie" in der Menüleiste.

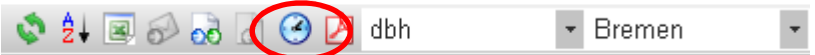

Im oberen Fensterbereich werden alle zu dieser BHT-Referenz empfangenen Status angezeigt. Wird ein Status ausgewählt, zeigt der untere Teil die Detaildaten zu diesem Status an.

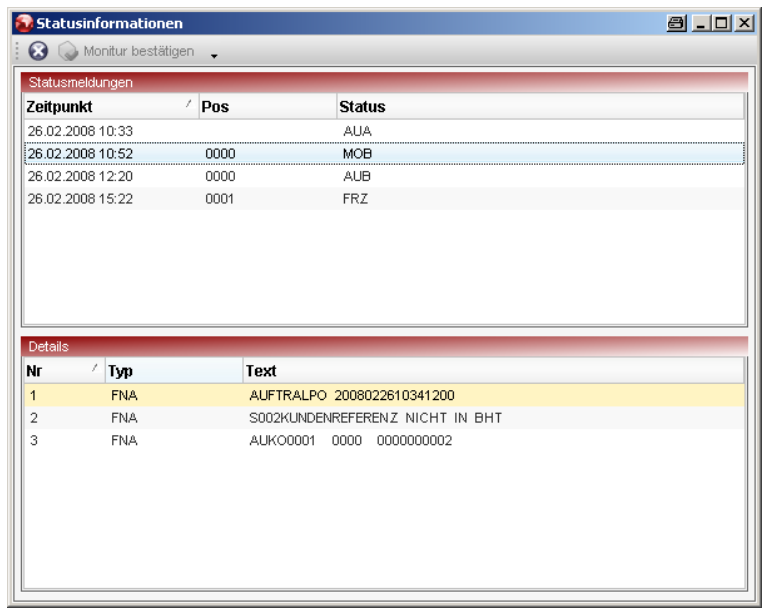

#### **9. Modul: ZAPP Auftrag**

Um in dieses Modul zu gelangen klicken Sie im Navigationsbereich auf den Button / Menüeintrag "ZAPP Auftrag".

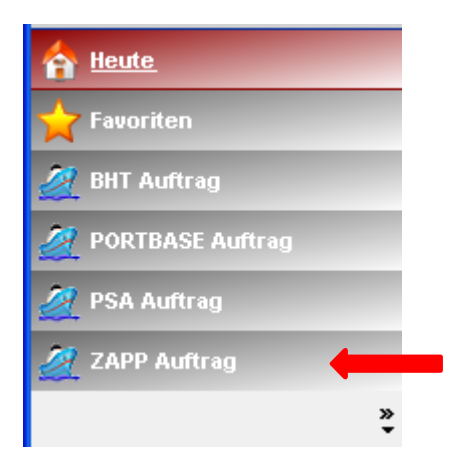

In dem Modul "ZAPP Auftrag" stehen Ihnen dann die Funktionen "Übersicht", "Kritische Aufträge", "Auftrag erfassen" und "Vorlagen" zur Verfügung.

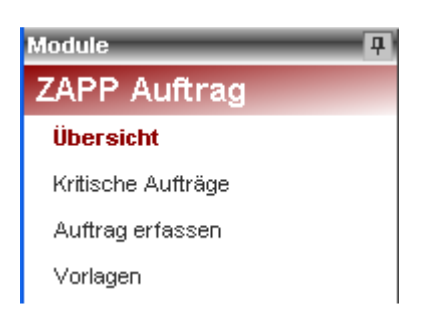

#### **9.1. Übersicht im ZAPP-Modul**

Sobald in das Modul "ZAPP Auftrag" gewechselt wurde, gelangen Sie in die Auftragsübersicht der ZAPP-Aufträge.

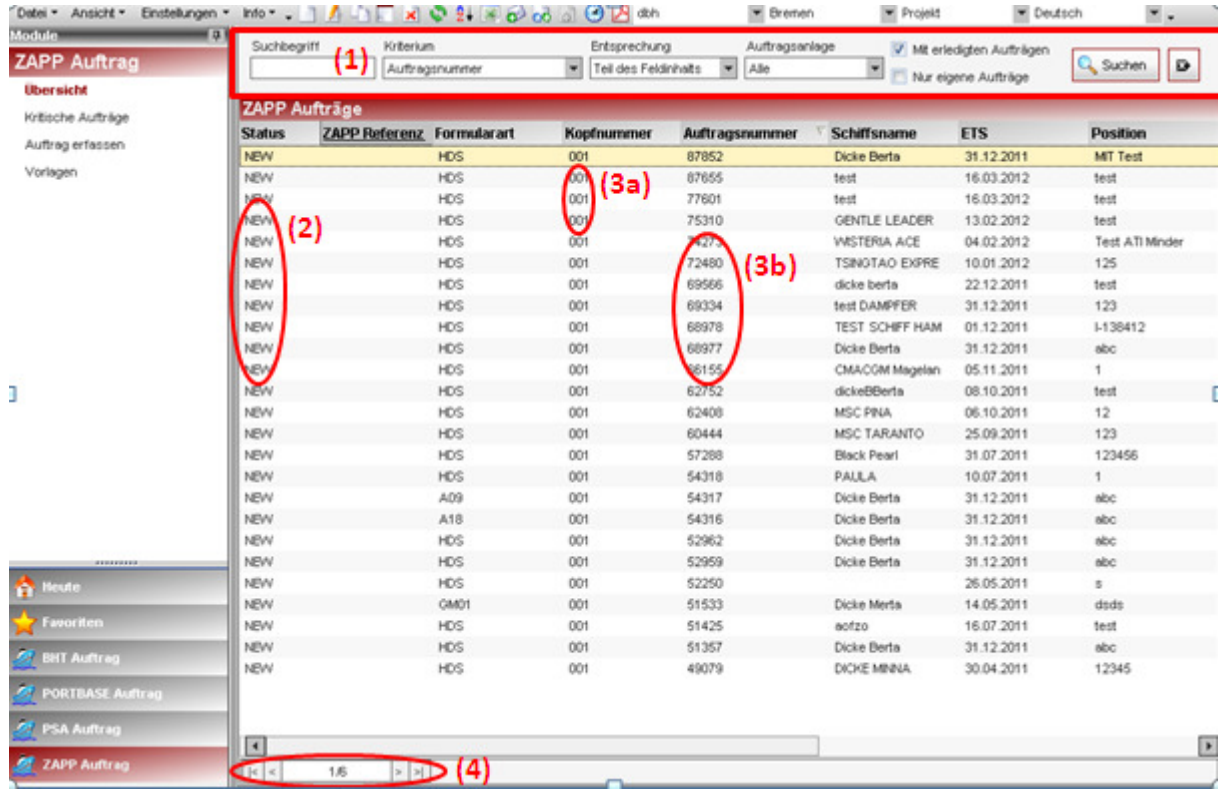

Pro Seite werden immer nur 25 Datensätze angezeigt.

Über den "Pager" (5) können Sie durch die Seiten navigieren. Über Klick in den Spaltenkopf kann über diese Spalte aufsteigend oder absteigend sortiert werden.

Die erste Spalte (2) gibt Ihnen den aktuell letzten Status an, der zu diesem Auftrag angelegt oder empfangen worden ist. Dabei werden nur die für einen Auftrag relevanten Status angezeigt. Zusätzliche Status, wie z.B. "Stellplatzauskunft" werden an dieser Stelle nicht angezeigt.

Die Reihenfolge der Spalten kann verändert werden, indem der Spaltenkopf markiert und die Spalte dann an die gewünschte Position gezogen wird.

Mithilfe des Bereiches im Kopf der Übersicht (1) können gezielte Suchoperationen ausgeführt werden, um einen oder mehrere Aufträge zu suchen. Über das Feld "Entsprechung" kann die Schärfe der Suche definiert werden. Mit der Option "Nur ganzes Feld" werden nur genaue Treffer angezeigt, während bei der

Option "Teil des Feldinhalts" alle Aufträge angezeigt werden, die den Suchparameter enthalten.

Die Combobox "Kriterium" enthält eine Vielzahl von Feldern, nach denen in der Suche gesucht werden können.

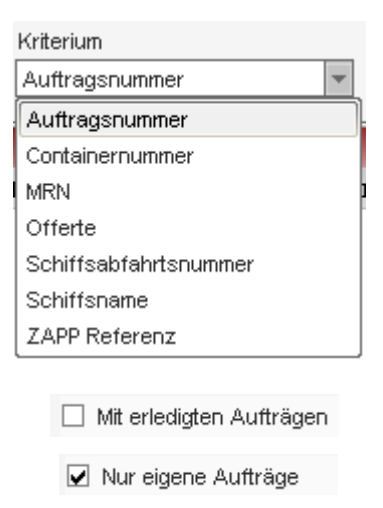

Eine besondere Bedeutung kommt den beiden "Checkboxen" zu. Wenn die Checkbox "Mit erledigten Aufträgen" ausgewählt ist, werden ALLE jemals erfassten Aufträge mit in der Suche berücksichtigt. Ist die Checkbox deaktiviert (wie hier gezeigt), werden nur die Aufträge angezeigt, deren Schiffsabfahrt weniger als 5 Tage zurückliegt und die nicht storniert worden sind. Über die zweite Checkbox kann gesteuert werden, dass nur "meine eigenen" Aufträge (wie abgebildet) oder die aller Kollegen (Checkbox deaktiviert) angezeigt werden sollen.

#### **9.2. ZAPP Auftragserfassung**

Die Erfassung eines Hafenauftrages erfolgt immer zweistufig; im ersten Schritt durch die Erfassung der Kopfdaten, danach folgt die Erfassung der Warenpositionen. Abhängig von den gewählten Auftragsgruppen (Funktion in der Funktionsleiste) gibt es auftragsartbedingte Unterschiede in der Erfassung der Warenpositionen. Unterhalb der Warenposition können die Zolldaten und Gefahrgutangaben erfasst werden.

Um einen neuen Auftrag zu erfassen können Sie entweder über die Funktionen in der Funktionsleiste den Eintrag "Auftrag erfassen" auswählen, oder mit dem "Kopieren"-Button einen selektierten Auftrag mit allen Angaben als Kopie öffnen.

#### **9.3. Auftrag erfassen**

Über die Funktion "Containerauftrag erfassen" können Sie die Erfassungsmaske aufrufen.

Die erste Seite der Erfassungsmaske ist für alle Auftragsarten gleich. Lediglich das Feld Hauptmarkierung steht nur für konventionelle Aufträge (Stückgut) zur Verfügung.

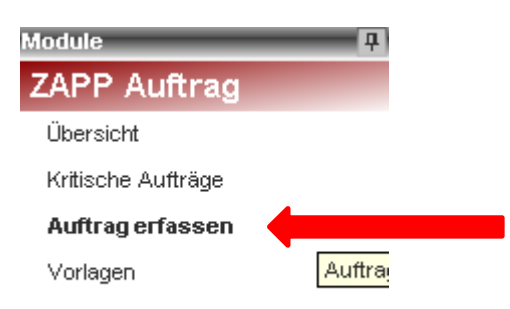

Im Kopfbereich unterhalb der Toolbar sehen Sie die identifizierenden Merkmale eines Auftrages. Auf der linken Seite steht die interne Auftragsnummer, über die auch die Übersichtsanzeige sortiert wird. Daneben erscheint die B/Z/S Nummer, sobald der Auftrag nach einem Sendevorgang durch die Hafenanbindung ZAPP quittiert worden ist. Die Kopfnummer ist die laufende Nummerierung innerhalb einer ZAPP-Referenz und im Feld Status wird der derzeitige Verarbeitungszustand angezeigt.

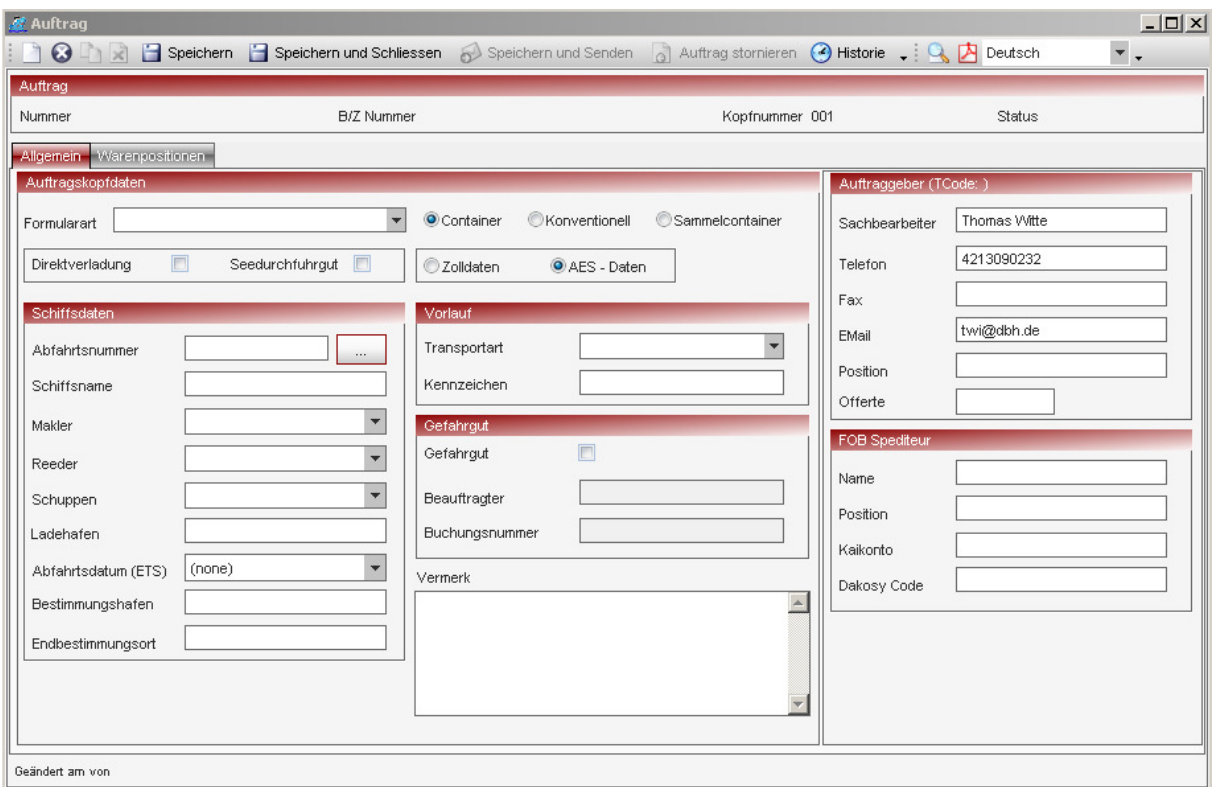

Auf den Erfassungsmasken werden Sie unterschiedliche Formulararten auswählen können, und zum anderen legen Sie hier fest, um welche Art von Hafenauftrag es sich handelt.

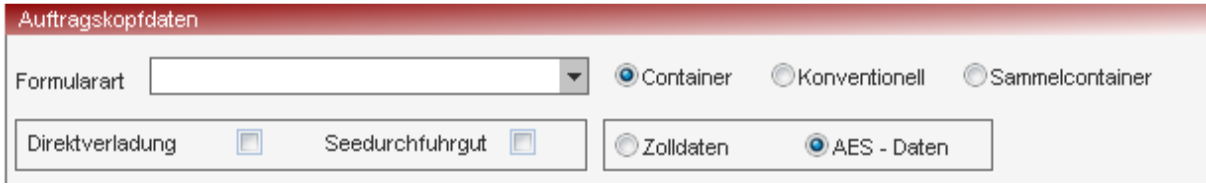

Für die Suche der Schiffsnummer wurde ein zusätzlicher Dialog eingeführt, der über den Button

aufgerufen werden kann. Selbstverständlich kann die Abfahrtsnummer auch direkt eingegeben werden.

#### **9.4. ZAPP - Schiffssuche**

Eine ZAPP Abfahrtsnummer kann direkt in das Feld "Abfahrtsnummer" in der Erfassungsmaske eingegeben oder über diese Suchmaske übernommen werden. Standardmäßig ist der Zeitraum für die Schiffssuche auf die nächsten 4 Wochen ab dem Erfassungstag eingestellt. Für eine Suche ist mindestens der Bestimmungshafen oder Teil des Schiffsnamens und der Makler als Pflichtfelder anzugeben.

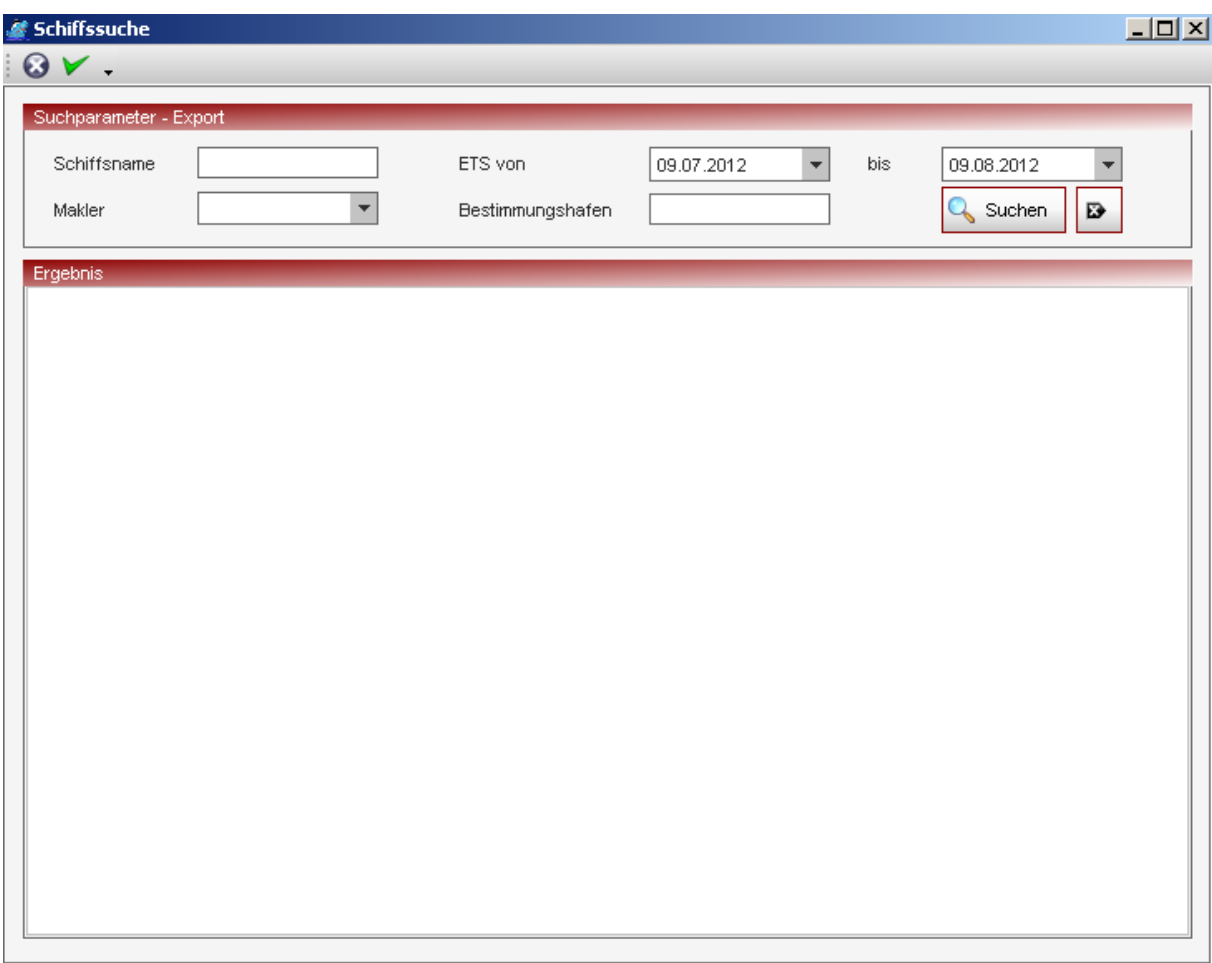

Beim Bestimmungshafen reicht es aus, die ersten 3 Buchstaben des Hafens (z.B. SIN) oder des UN Locationcodes (z.B. SGS) einzugeben. Wenn das System mehrfache Treffer zu der Eingabe findet, kann in einem kleinen Zwischendialog der gesuchte Hafen ausgewählt werden. Ist die Eingabe eindeutig, wird die Abfahrtsnummern-Suche direkt ausgeführt.

#### **9.5. Container- und Konventionelle Aufträge erfassen**

In der Auftragsmaske ZAPP ändert sich die Ansicht des Dialoges nicht wie in der BHT, hier wird nur durch das Setzen des Kennzeichen in Container, Konventionell bzw. Sammelcontainer festgelegt, welche Art von Auftrag erfasst werden soll.

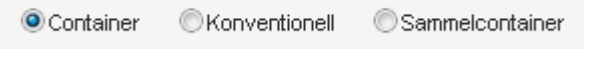

Über die Buttons "Hinzufügen" bzw. "Entfernen" können Container- und Warenpositionen angelegt oder bestehende wieder gelöscht werden.

Wenn auf der Auftragsseite noch Pflichtfelder nicht gefüllt worden sind, können keine Daten erfasst werden und es erscheint ein Symbol auf dem Reiter Auftrag.

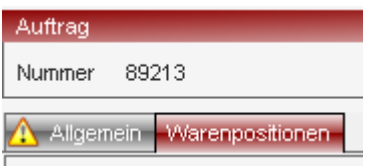

Erst wenn alle Pflichtfelder gefüllt sind, können Container- / Warendaten eingegeben werden. Die Eingabemasken Container und Konventionell weichen auf Grund der erwarteten Daten etwas voneinander ab. families f

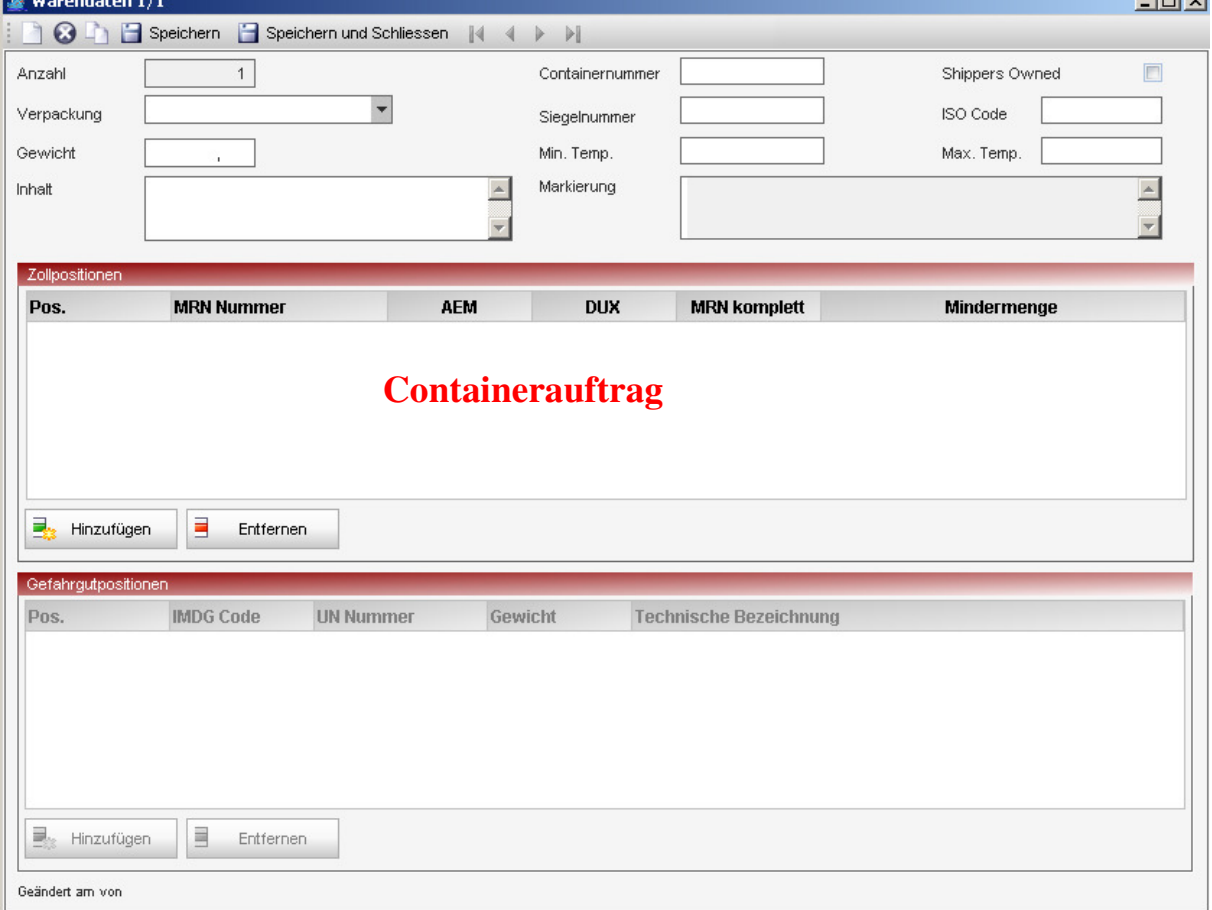

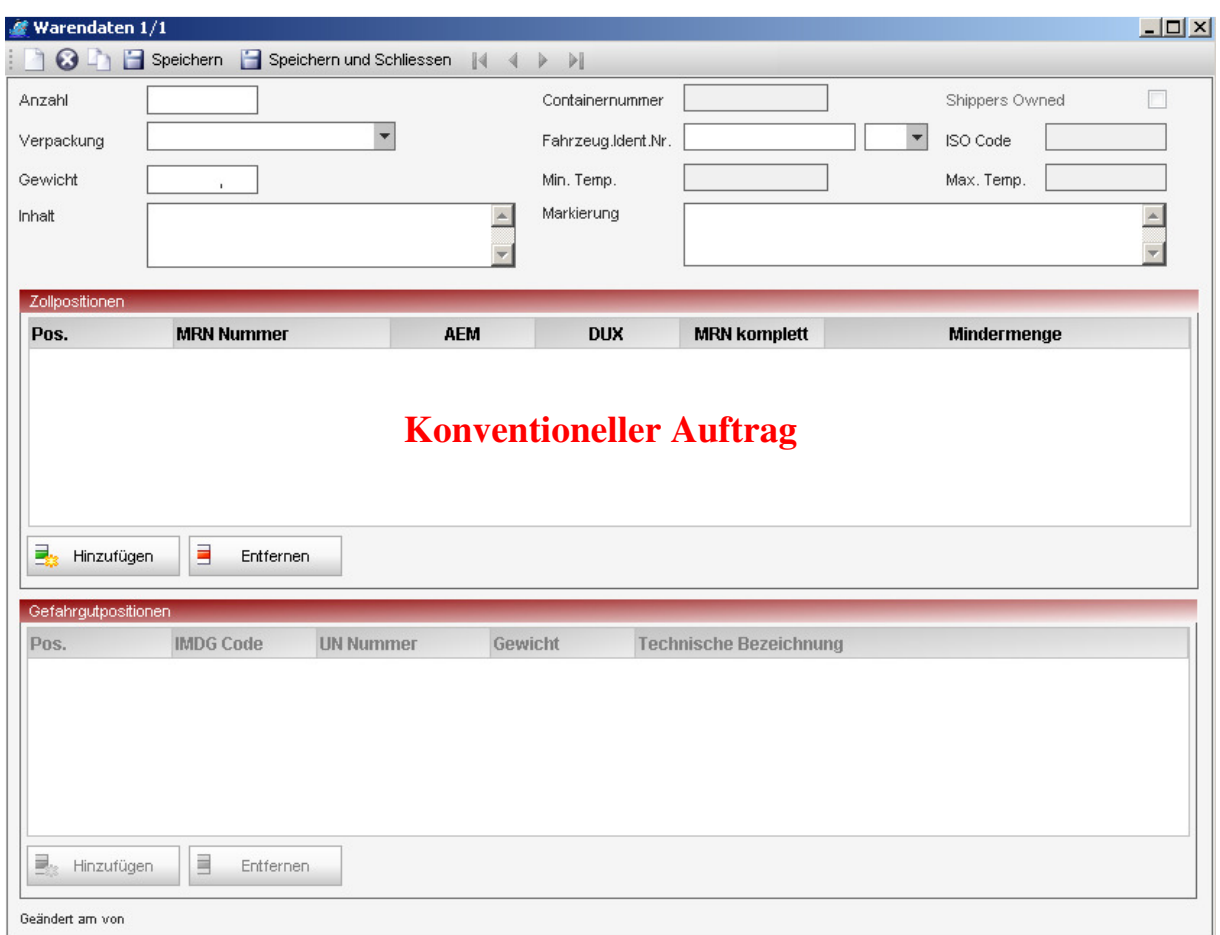

Zu den Auftragsdaten können noch Zolldaten und Gefahrgutinformationen erfasst werden. Die Erfassung dieser Daten erfolgt für konventionelle Aufträge auf dieselbe Weise. Zusätzliche Positionen können in dem jeweiligen Bereich über den Button "Hinzufügen" erfasst werden.

#### **9.6. Zollpositionen erfassen**

Bei den Zollpositionen werden noch Zolldaten und AES-Daten unterschieden. Die Erfassung richtig sich ganz alleine nach den vorliegenden Zolldokumenten. Sollte noch ein herkömmliches Zolldokument vorliegen, kann über die Radiobutton der Erfassungsmaske im Reiter , Allgemein' umgestellt werden.

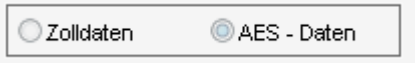

In einem ZAPP-Auftrag können die beiden unterschiedlichen Zollarten nicht miteinander vermengt werden.

#### **Hinweis:**

Bei der Eingabe einer statistischen Warennummer wird die Warennummer durch das System automatisch immer weiter ergänzt und der Zolltext in die Warenbezeichnung übernommen. Wenn Sie eine nicht hinterlegte Warennummer eingeben, muss die Warenbezeichnung angepasst werden.

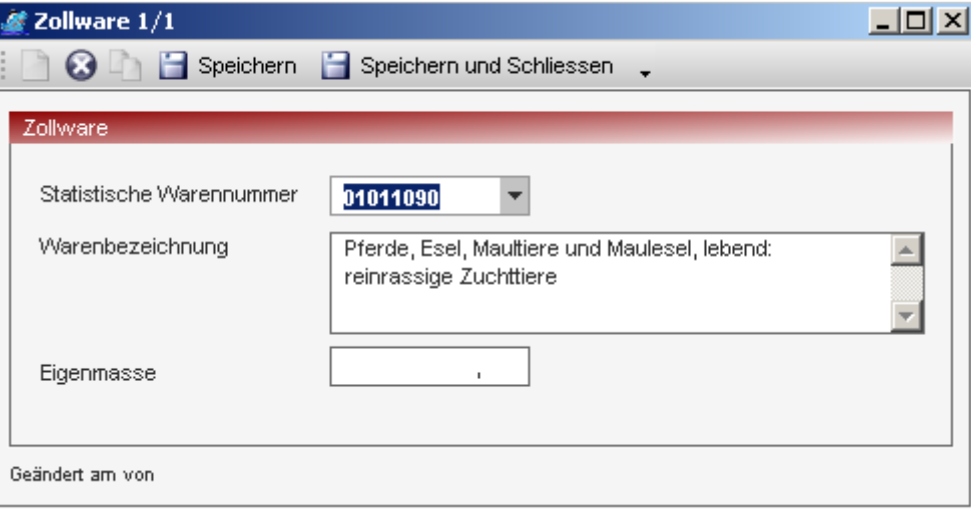

#### **9.7. Gefahrgutpositionen erfassen**

Die Gefahrgutinformationen teilen sich in zwei Bereiche. Auf der zweiten Reiterkarte finden Sie spezielle Angaben zu radioaktiven Gefahrgütern und Daten für den landseitigen Transport.

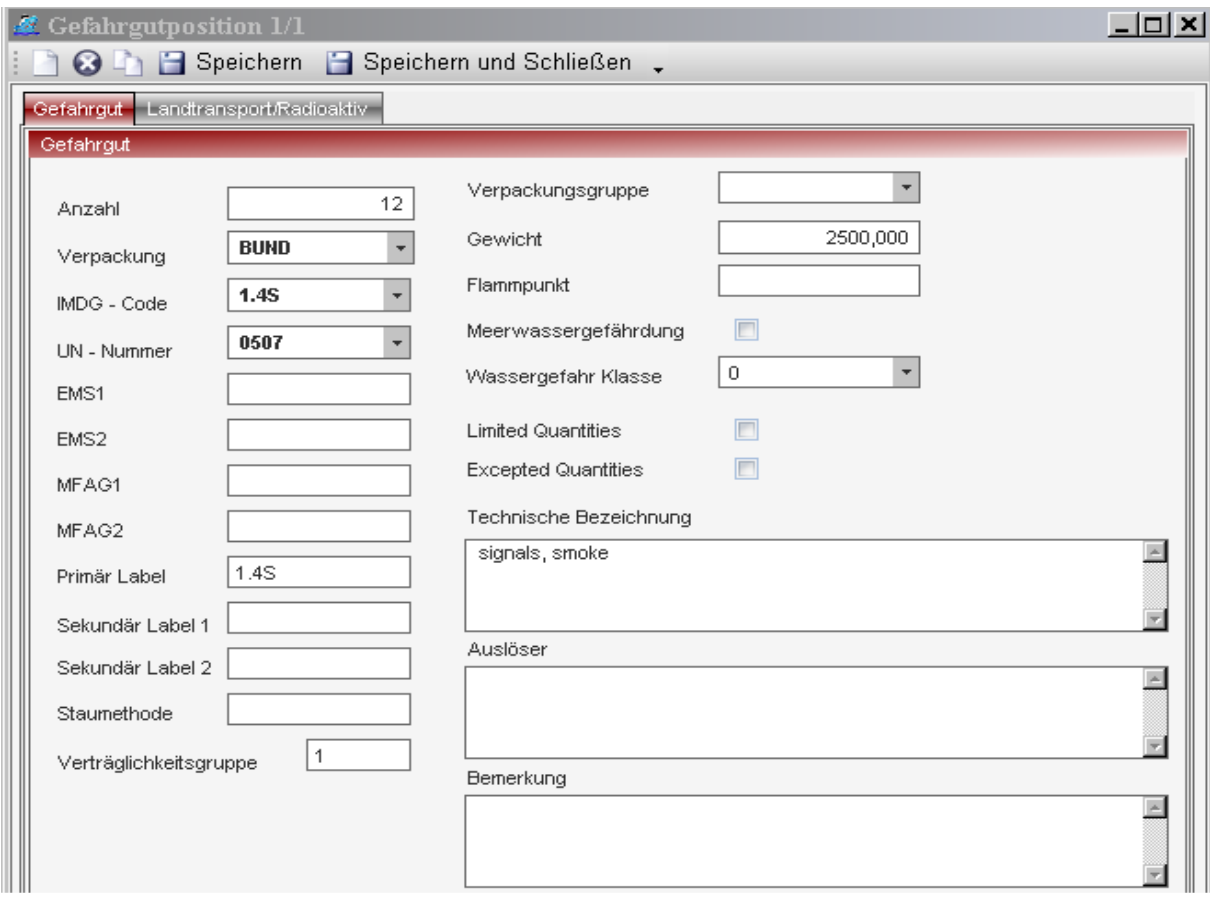

#### **Hinweis:**

Wenn ein ZAPP Hafenauftrag Gefahrgut beinhaltet, so ist dieses auf der Reiterkarte 'Allgemein' im Bereich Gefahrgut explizit zu kennzeichnen, ansonsten können keine Gefahrgutpositionen angelegt werden.

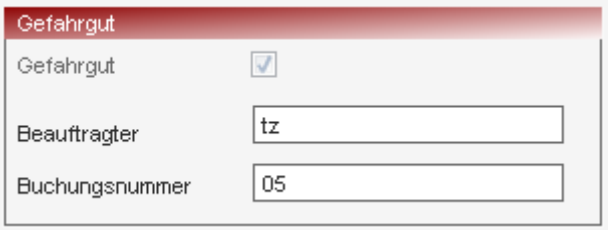

#### **9.8. Warendaten erfassen**

Im Stückgut / konventionellen Bereich erfolgt die Erfassung der Daten auf dieselbe Weise wie im Containerbereich. Die Zoll- und Gefahrgutdaten sind komplett identisch.

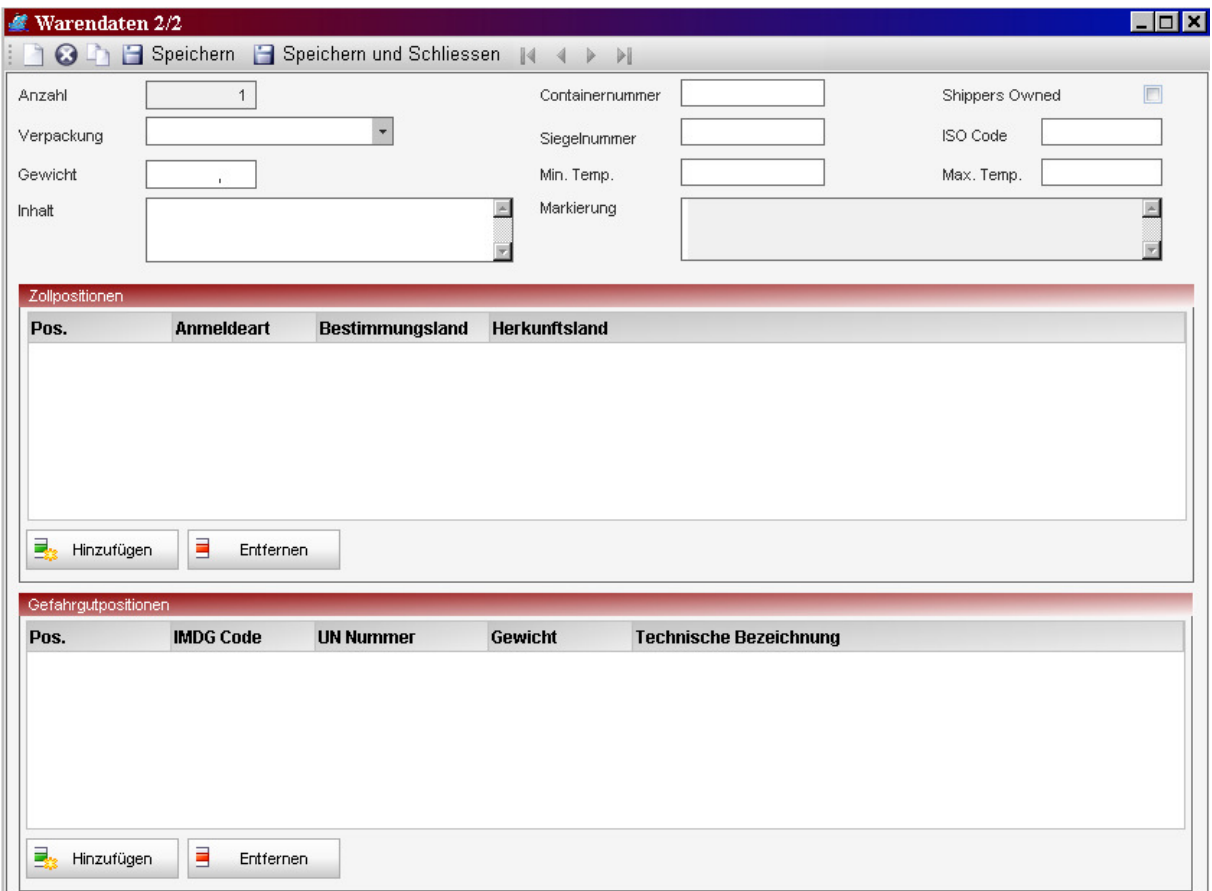

#### **9.9. Sammelcontainer erfassen**

Es besteht die Möglichkeit, von ZAPP für mehrere bereits erteilte ZAPP-Referenzen eine Sammel-ZAPP-Referenz einzuholen. Dieses ist beispielsweise bei der Bearbeitung von Sammelcontainern, die nicht am Kai in Regie der Reedereien gepackt werden, wichtig. So kann unter Angabe der Sammel-ZAPP-Referenz eine Sammelsendung mit einem Anlieferschein zur Verschiffung am Kai angeliefert werden.

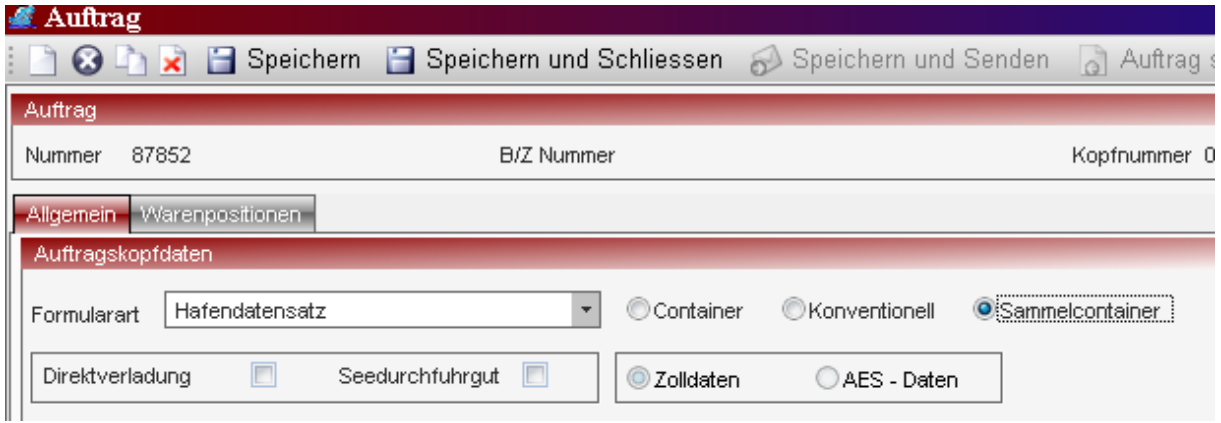

Die Eingabe der zum Sammelcontainer gehörenden B/Z-Nummern erfolgt in den Warendaten

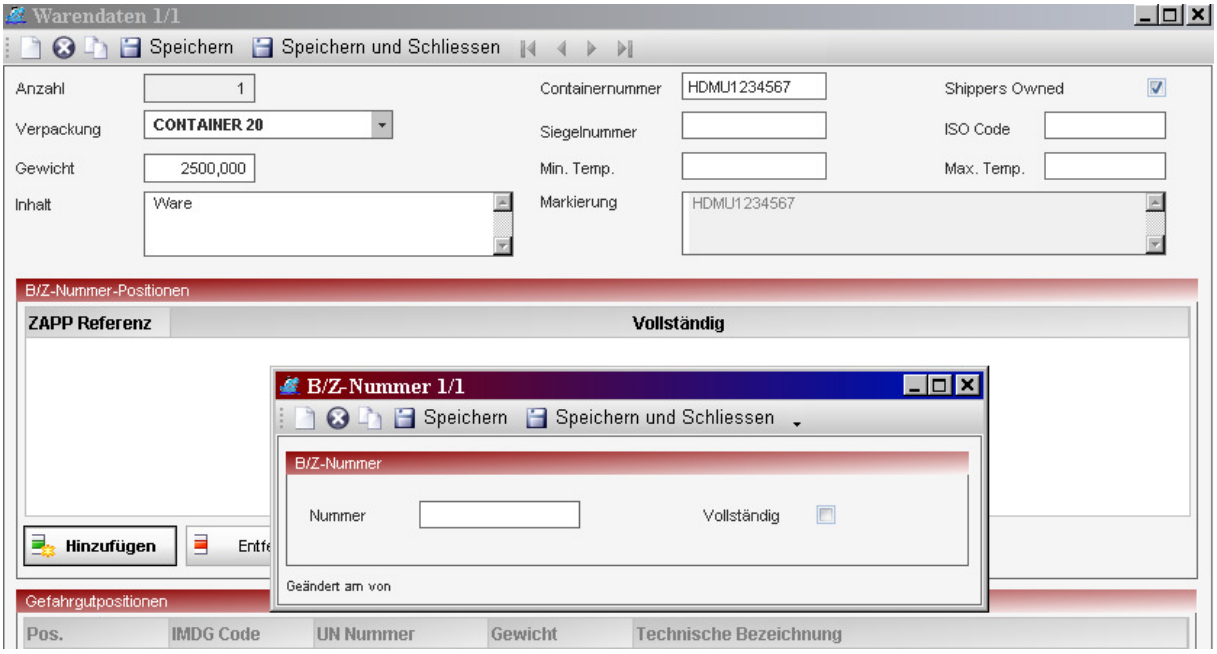

#### **9.10. Auftrag senden**

Über den Button "Senden" oder "speichern und senden" werden die Aufträge an das jeweilige dem Modul entsprechende Hafensystem gesendet. Sie können einen Auftrag mit ZAPP-Referenz über die entsprechenden Buttons im Auftrag oder in der Übersicht stornieren.

#### **9.11. Auftragshistorie**

In der Auftragshistorie können Sie sich den Verlauf eines Auftrages gezielt ansehen. Im oberen Fensterbereich werden alle zu dieser ZAPP-Referenz empfangenen Status angezeigt. Wird ein Status ausgewählt, zeigt der untere Teil die Detaildaten zu diesem Status an.

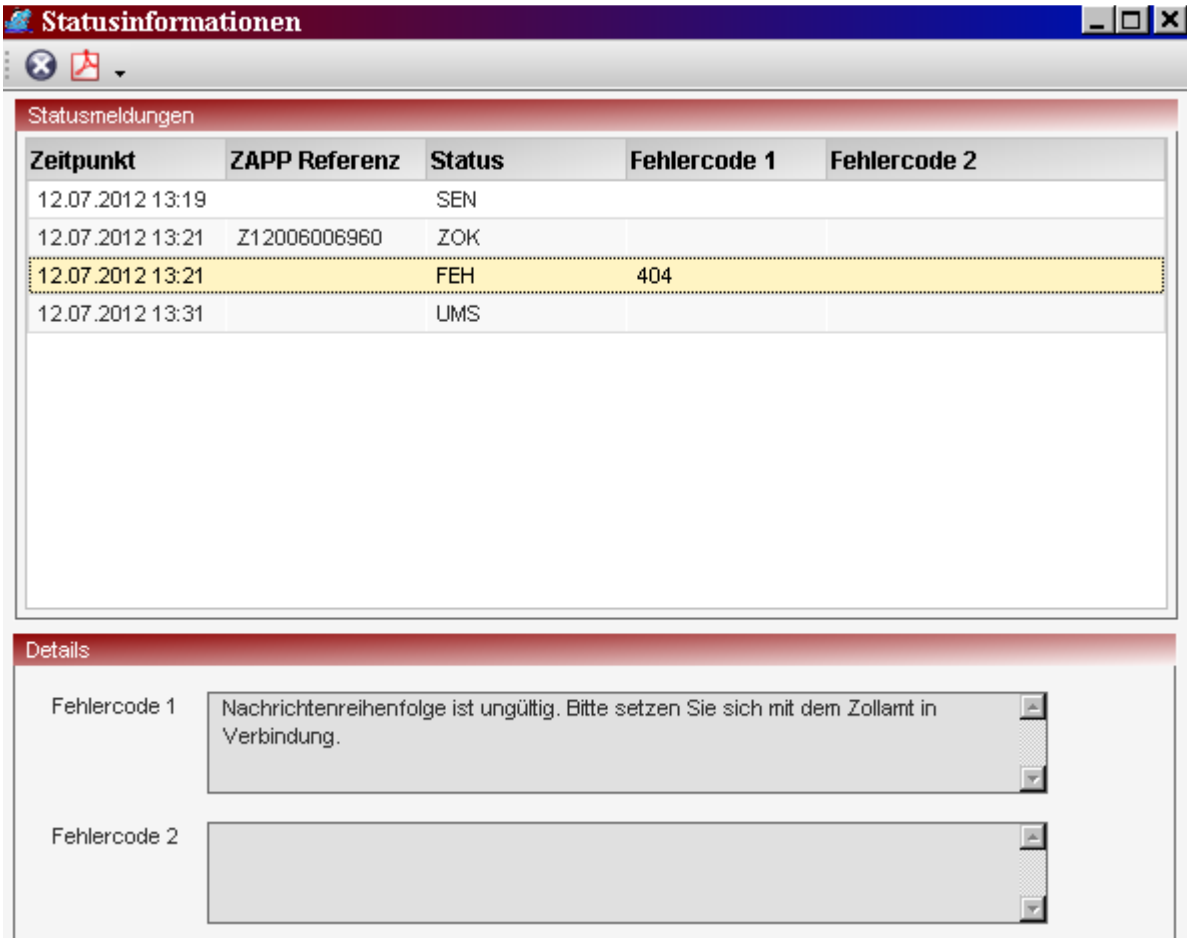

#### **10. Portbase Auftragserfassung (ECS Notification (Rotterdam, Amsterdam))**

ECS Notification ist der von Portbase B.V. entwickelte Dienst für den Warenexport für die niederländischen Seehäfen. ALPO übermittelt Ihre ECS-Meldungen und sorgt so für den reibungslosen Ablauf der Verladung in den Häfen Rotterdam und Amsterdam.

Um einen neuen Auftrag zu erfassen können Sie entweder über die Funktionen in der Funktionsleiste eine Eintrag auswählen, oder mit dem "Kopieren"-Button einen selektierten Auftrag mit allen Angaben als Kopie öffnen.

#### **10.1. Auftrag erfassen**

Über die Funktion "Auftrag erfassen" können Sie die Erfassungsmaske aufrufen (Derzeit werden über den elektronischen Weg nur Container-Aufträge verarbeitet, die Anlage von konventionellen Sendungen ist daher nicht möglich)

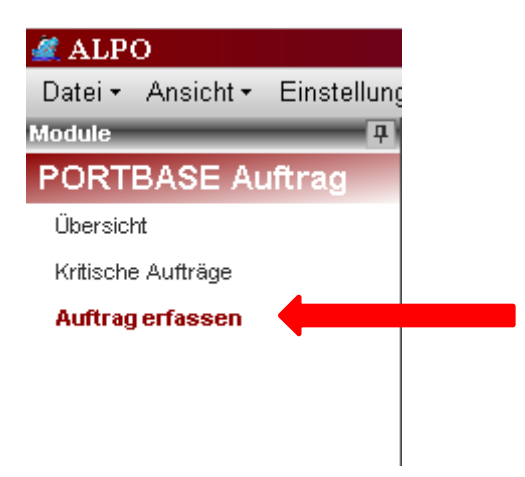

Im Kopfbereich unterhalb der Toolbar sehen Sie die identifizierenden Merkmale eines Auftrages. Auf der linken Seite steht die interne Auftragsnummer, über die auch die Übersichtsanzeige sortiert wird. Im Feld Status wird der derzeitige Verarbeitungszustand angezeigt.

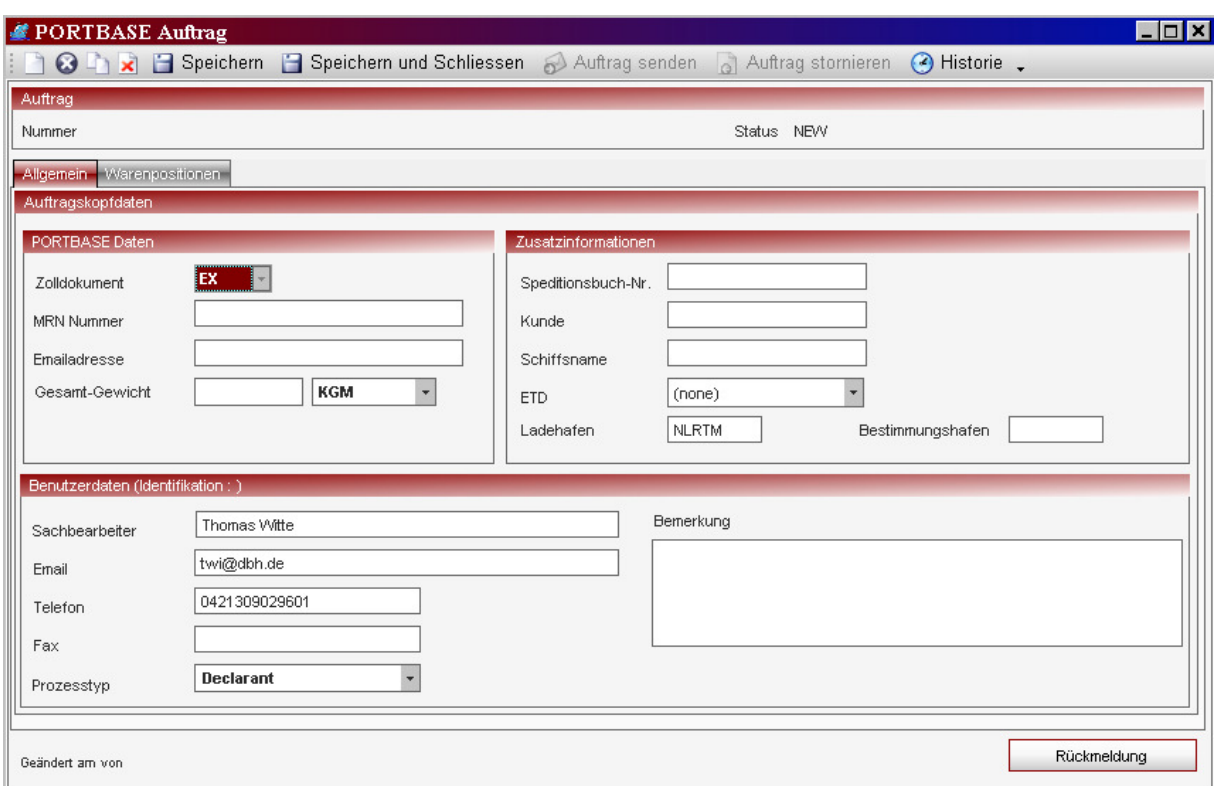

Auf den Erfassungsmasken können Sie unterschiedliche Zolldokumente auswählen.

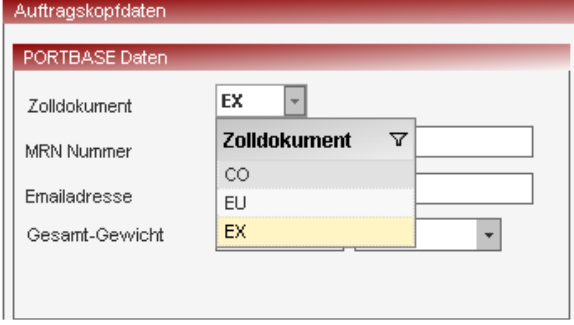

Wenn auf der Auftragsseite noch Pflichtfelder nicht gefüllt worden sind, können keine Daten erfasst werden und es erscheint ein Symbol auf dem Reiter Auftrag.

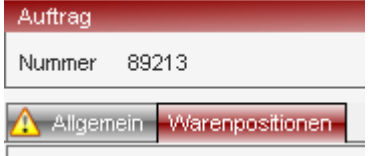

Erst wenn alle Pflichtfelder gefüllt sind, können Container- / Positionsdaten eingegeben werden. Über den Button "Hinzufügen' gelangen Sie in die Erfassungsmaske der Positionsdaten

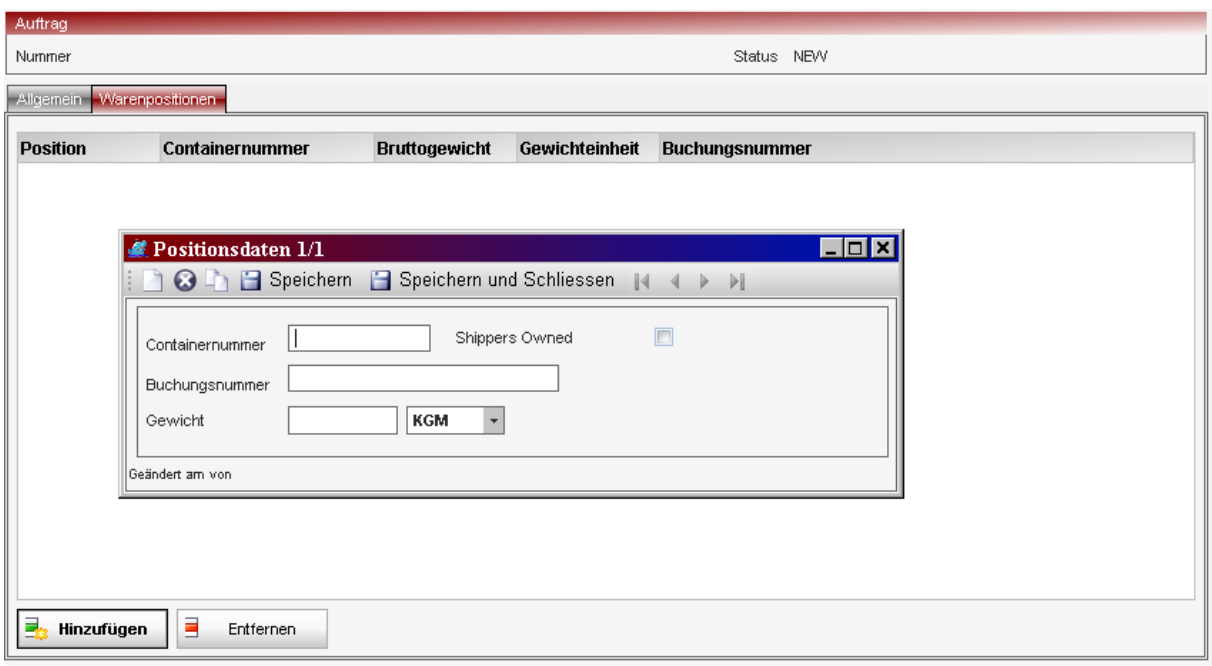

#### **10.2. Zollpositionen erfassen**

Im Gegensatz zu BHT bzw. ZAPP Hafenaufträgen, können Sie im Bereich 'PORTBASE' nur AES Zolldaten anmelden.

Wichtig ist dabei ist, dass pro Auftrag immer nur eine MRN gemeldet werden kann, diese kann sich jedoch über mehrere Container erstrecken.

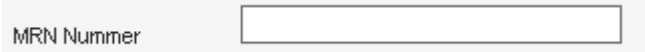

#### **10.3. Gefahrgutpositionen erfassen**

Gefahrgutangaben werden nicht über die Hafenanmeldung übergeben.

#### **10.4. Auftrag senden**

Über den Button "Senden" oder "speichern und senden" werden die Aufträge an das jeweilige dem Modul entsprechende Hafensystem gesendet. Sie können einen Auftrag mit PORTBASE-Referenz über die entsprechenden Buttons im Auftrag oder in der Übersicht stornieren.

#### **10.5. Auftragshistorie**

In der Auftragshistorie können Sie sich den Verlauf eines Auftrages gezielt ansehen. Im oberen Fensterbereich werden alle zu dieser Portbase-Referenz empfangenen Status angezeigt. Wird ein Status ausgewählt, zeigt der untere Teil die Detaildaten zu diesem Status an.

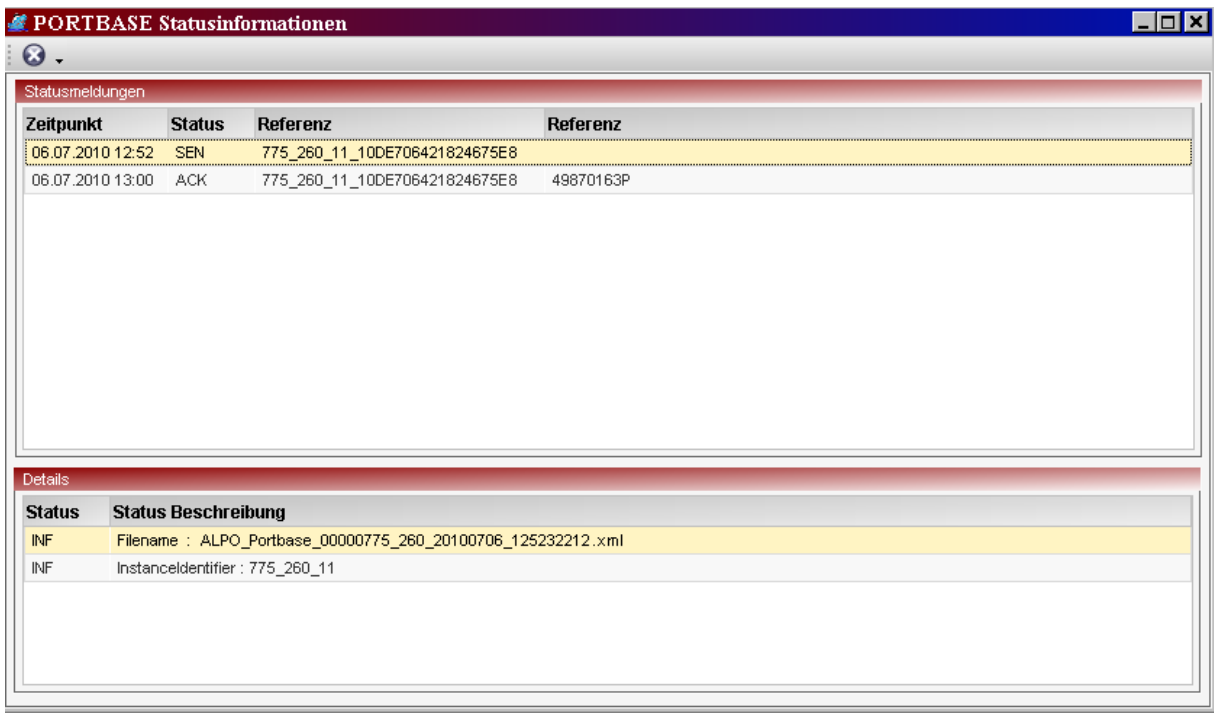

#### **11. APCS Auftragserfassung (E-Balie (Antwerpen, Zeebrügge))**

Über die Terminals der PSA HNN in Antwerpen und Zeebrügge sowie DP World Antwerp können Sie mit ALPO die Exportkontrollmeldungen an den belgischen Zoll abgeben.

Um einen neuen Auftrag zu erfassen können Sie entweder über die Funktionen in der Funktionsleiste den Eintrag "Auftrag erfassen" auswählen, oder mit dem "Kopieren"-Button einen selektierten Auftrag mit allen Angaben als Kopie öffnen.

#### **11.1. Auftrag erfassen**

Über das Modul APCS können Hafenaufträge für Export Container an das neu geschaffene Antwerp Port Community System (APCS) gesendet werden. Die Weiterleitung der Zolldaten erfolgt dann elektronisch über APCS an die jeweilig zuständige Zollstelle, die Bestätigung des Ausgangs erfolgt ebenfalls elektronisch durch das Terminal. Zollpapiere müssen dann nicht mehr in Papierform vom Fahrer am Terminal vorgelegt werden.

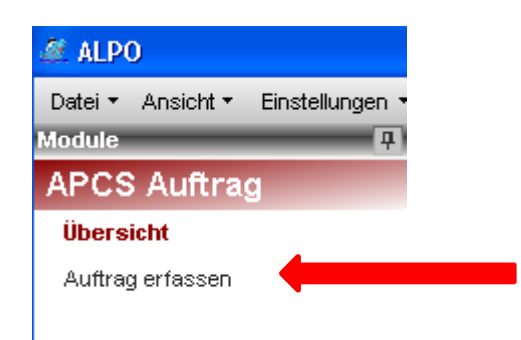

Im Kopfbereich unterhalb der Toolbar sehen Sie die identifizierenden Merkmale eines Auftrages. Auf der linken Seite steht die interne Auftragsnummer, über die auch die Übersichtsanzeige sortiert wird. Im Feld Status wird der derzeitige Verarbeitungszustand angezeigt.

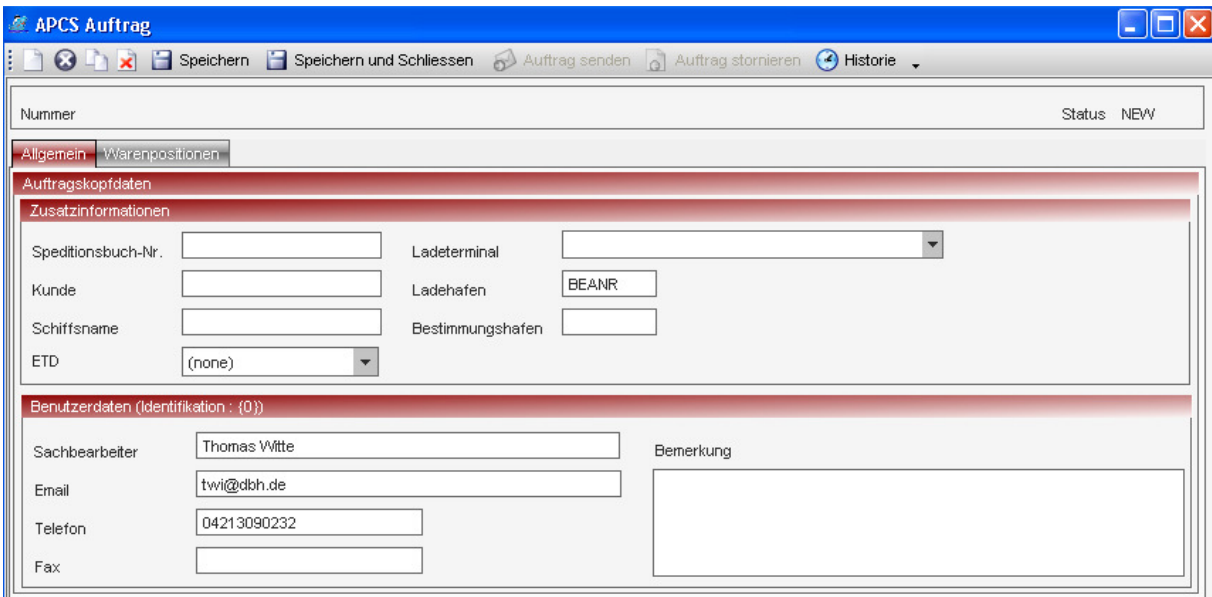

Wenn auf der Auftragsseite noch Pflichtfelder nicht gefüllt worden sind, können keine Daten erfasst werden und es erscheint ein Symbol auf dem Reiter Auftrag.

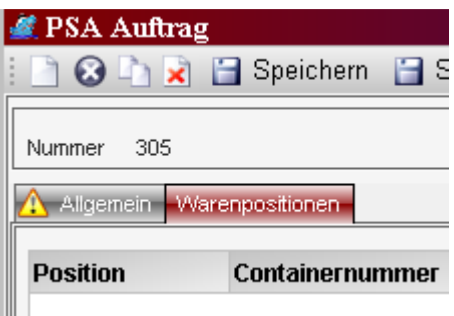

Erst wenn alle Pflichtfelder gefüllt sind, können Container- / Positionsdaten eingegeben werden. Über den Button "Hinzufügen' gelangen Sie in die Erfassungsmaske der Positionsdaten

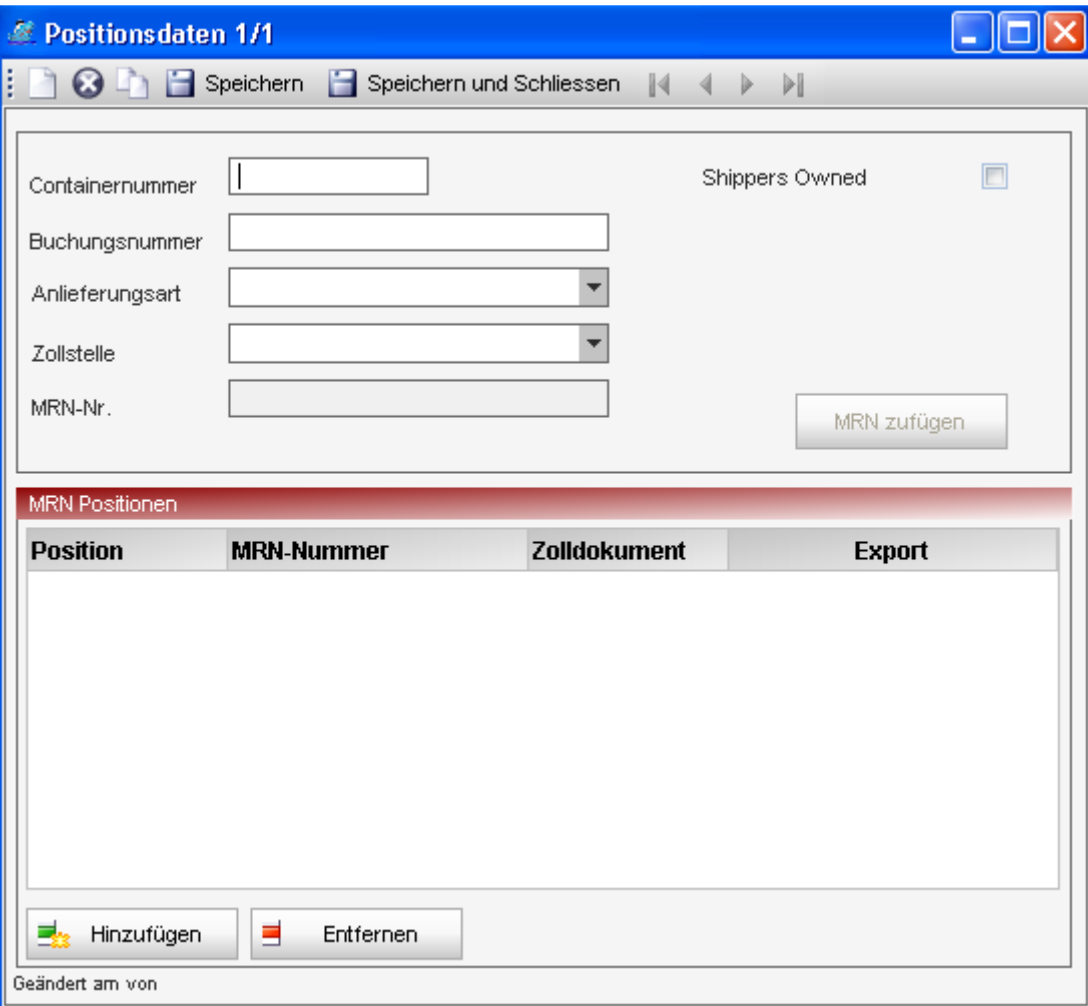

#### **11.2. Zollpositionen erfassen**

Im Gegensatz zu BHT bzw. ZAPP Hafenaufträgen, können Sie im Bereich ,APCS' nur AES Zolldaten anmelden.

Im Bereich , MRN Positionen' können Sie die zugehörigen Daten zur Transporteinheit über den Button , Hinzufügen' erfassen.

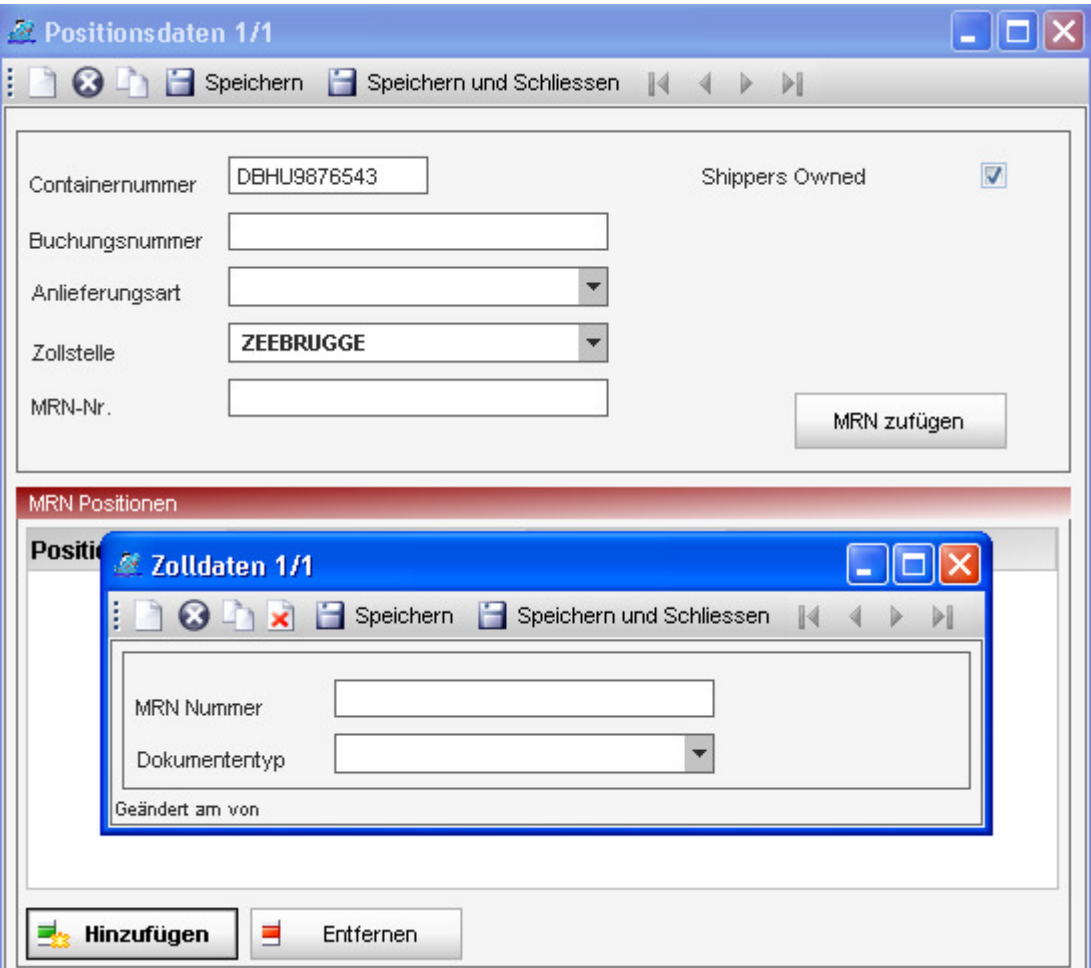

Zu jeder MRN Nummer muss der entsprechende Dokumententyp gewählt werden.

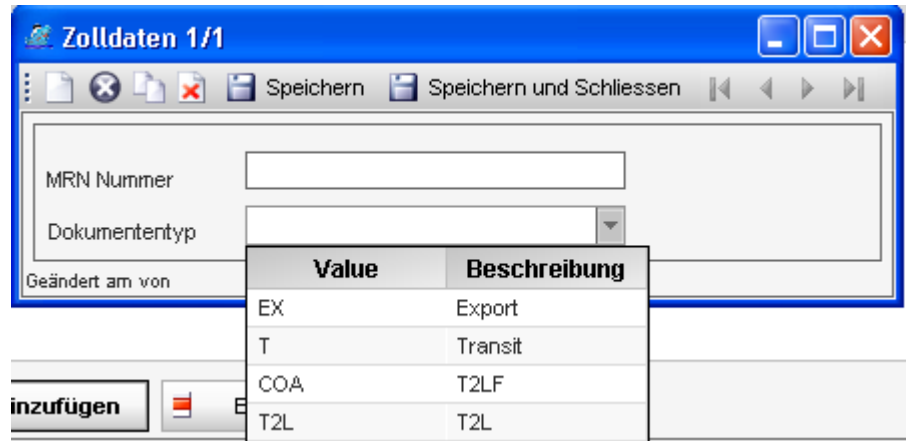

#### **11.3. Gefahrgutpositionen erfassen**

Gefahrgutangaben werden nicht über die Hafenanmeldung übergeben.

#### **11.4. Auftragshistorie**

In der Auftragshistorie können Sie sich den Verlauf eines Auftrages gezielt ansehen.

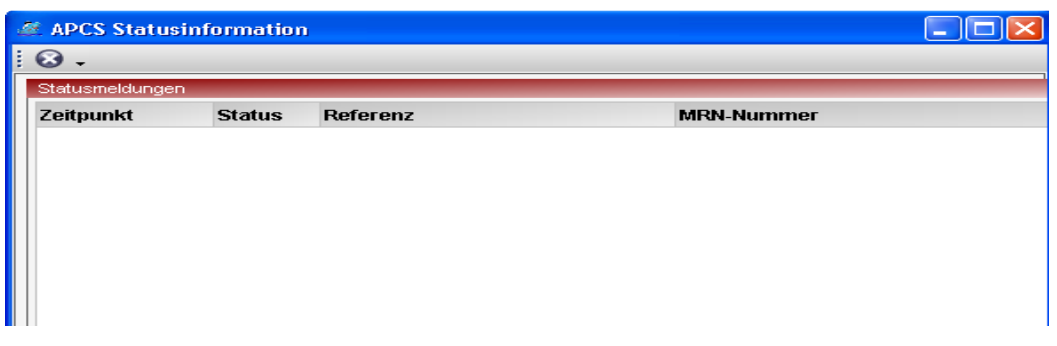

#### **11.5. Auftrag senden**

Aufträge müssen an APCS immer mit unterschiedlichen Status übertragen werden. Sie müssen allerdings nicht bewusst einen Status setzen oder auswählen. Dies übernimmt das System für Sie. Advantage Local Port Order ermittelt automatisch, wie ein Auftrag zu senden ist. Der einzeige Status, der durch den Anwender gezielt gesetzt werden muss, ist der Storno. Sie können einen Auftrag mit APCS-Referenz über die entsprechenden Buttons im Auftrag oder in der Übersicht stornieren.

#### **11.6. XML-Auftragsschnittstelle**

Hafenaufträge können ebenso aus einem vorgelagerten System in ALPO importiert werden. Dazu steht die OrderIn-Schnittstelle zur Verfügung. Rückmeldungen aus den jeweiligen Hafensystemen werden als Event-Datei im xml Format aus ALPO zur Verfügung gestellt.